Инструкция по эксплуатации

DIAGNOcam 2170

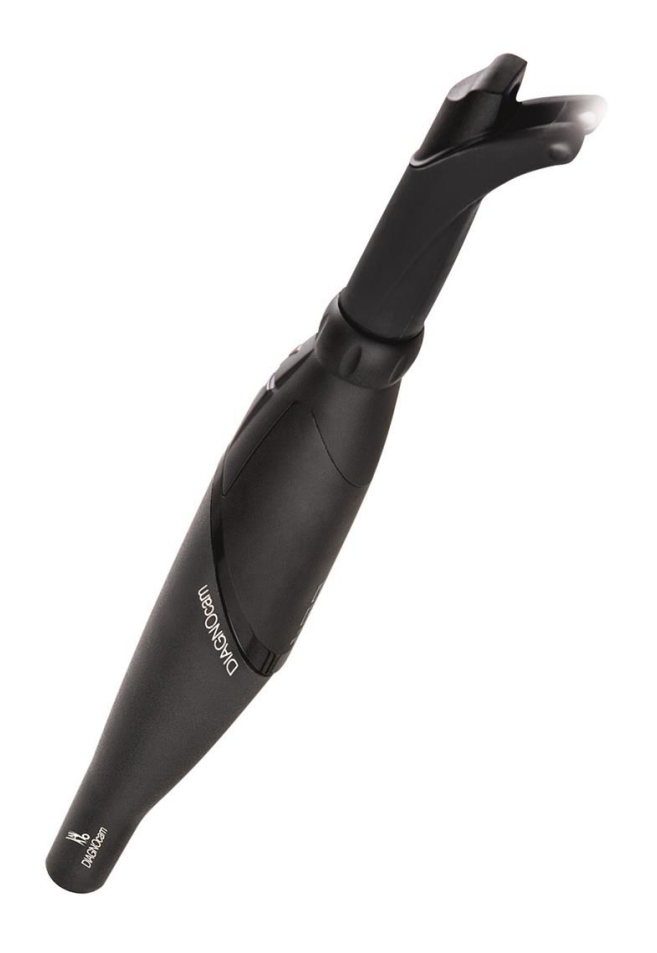

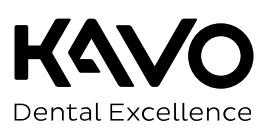

#### **Отдел продаж:**

KaVo Dental GmbH Bismarckring 39 88400 Biberach, Германия Тел.: +49 7351 56-0 Факс: +49 7351 56-1488

#### **Изготовитель:**

Kaltenbach & Voigt GmbH Bismarckring 39 88400 Biberach, Германия www.kavo.com

# Оглавление

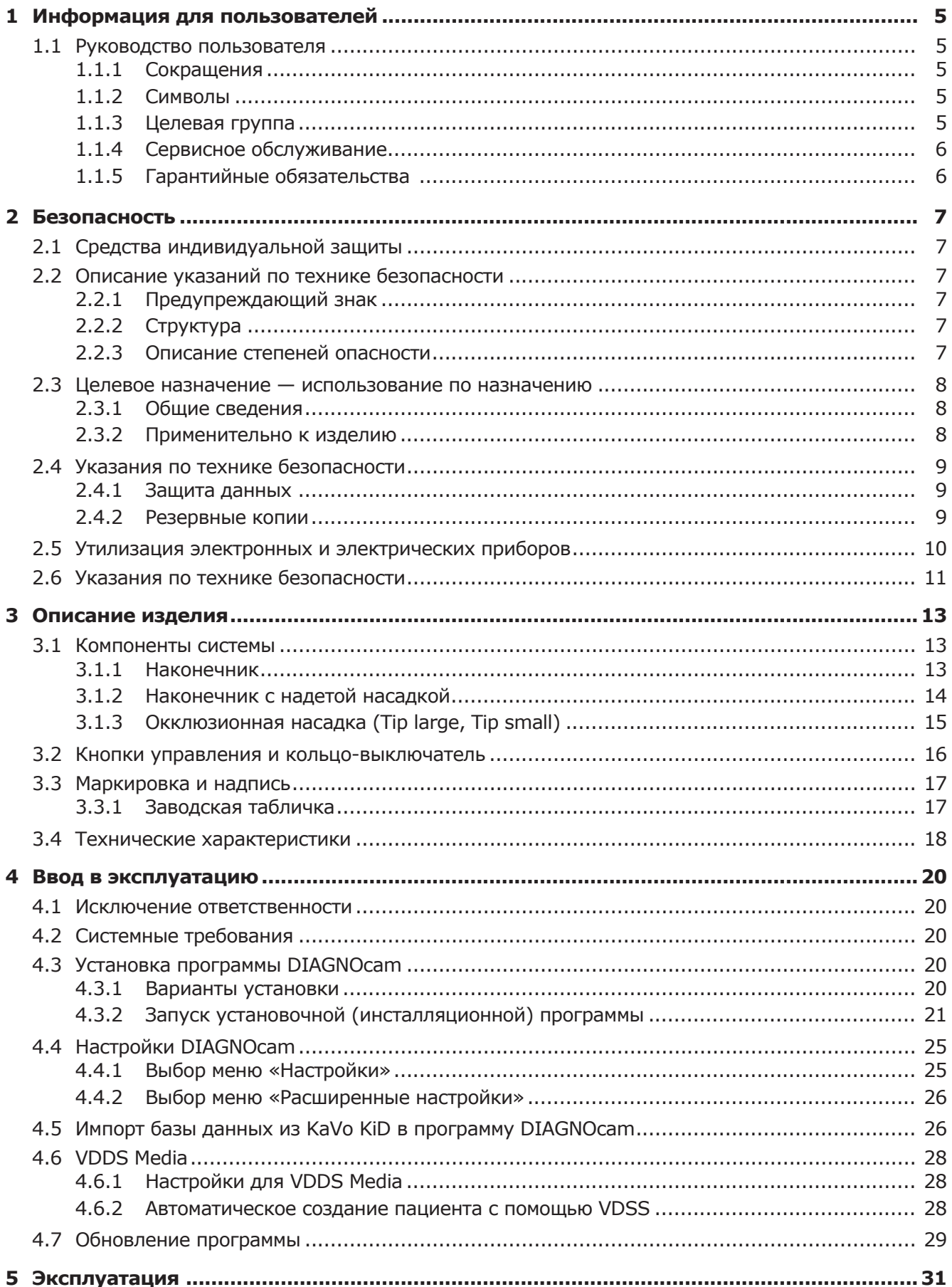

#### Оглавление

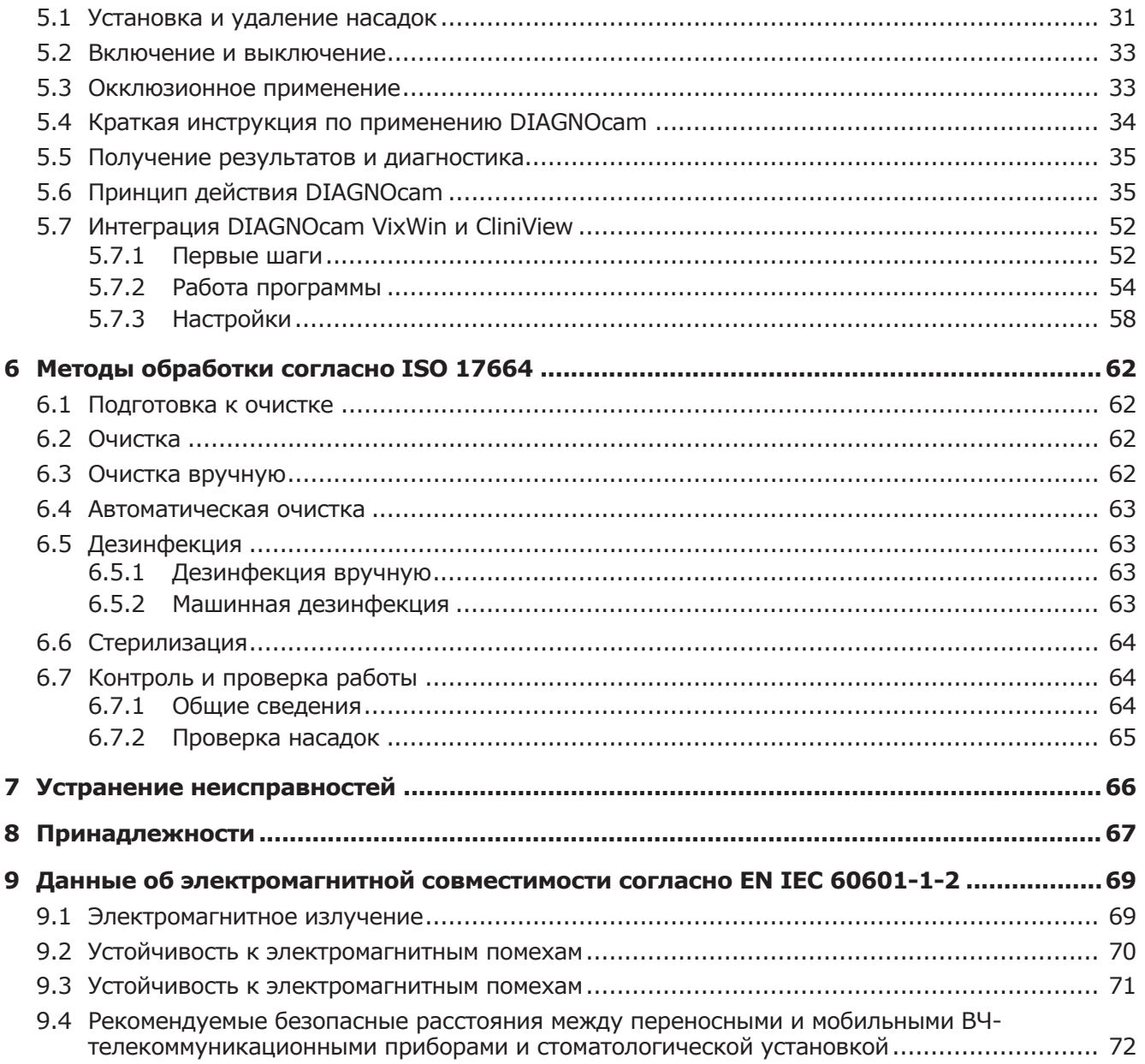

# **1 Информация для пользователей**

# **1.1 Руководство пользователя**

#### **Необходимые условия**

Прочитайте данное руководство перед первым запуском изделия, чтобы не допускать неправильного обслуживания и поломок.

# **1.1.1 Сокращения**

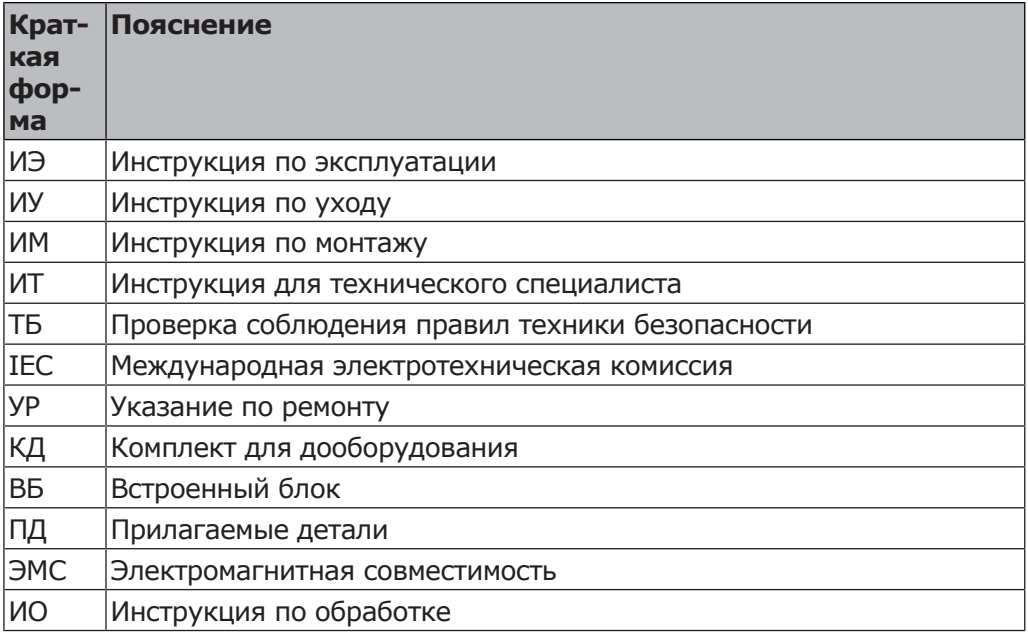

# **1.1.2 Символы**

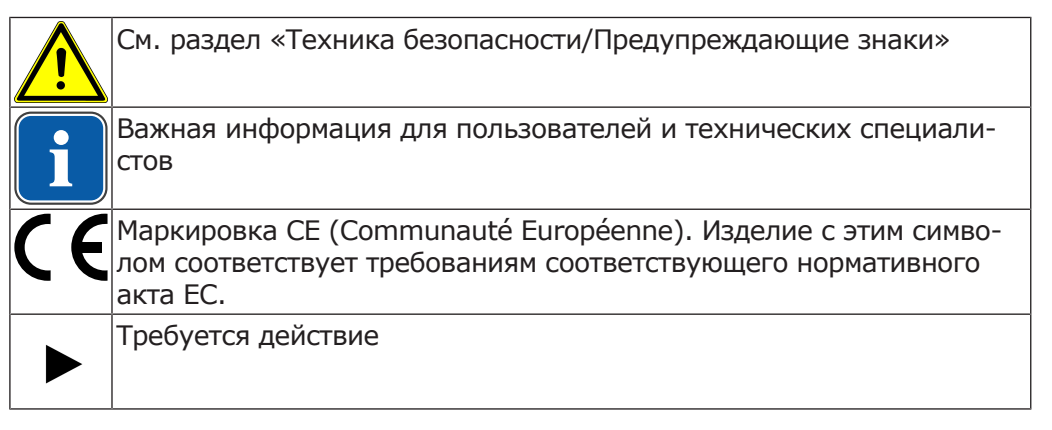

# **1.1.3 Целевая группа**

Настоящий документ предназначен для стоматологов и практикующего персонала.

1 Информация для пользователей | 1.1 Руководство пользователя

**1.1.4 Сервисное обслуживание**

Горячая сервисная линия: +49 7351 56-2700 Service.Multimedia@kavo.com При запросе необходимо всегда указывать заводской номер изделия! Дополнительную информацию можно найти на сайте: www.kavo.com

# **Сервисный центр**

Техническое обслуживание изделий KaVo, осуществляется в первую очередь сервисным центром стоматологического оборудования.

Компания KaVo постоянно проводит семинары и специальные курсы для технических специалистов торговых организаций.

В целях обеспечения постоянной готовности к работе и сохранения функциональных характеристик изделия KaVo необходимо регулярно выполнять работы по обслуживанию.

# **1.1.5 Гарантийные обязательства**

KaVo принимает на себя гарантийное обязательство перед конечным пользователем в отношении изделия, названного в протоколе передачи, по безупречному его функционированию, по отсутствию дефектов материалов или их обработки в течение 12 месяцев со дня продажи при соблюдении следующих условий:

При обоснованных претензиях, вызванных недостатками или неполной комплектацией, KaVo осуществляет свои гарантийные обязательства по своему выбору, осуществляя либо бесплатную доставку заменяющих деталей и узлов, либо ремонт. Любые другие претензии, в частности по возмещению ущерба, исключены. В случае задержки и грубой задолженности или умысла это справедливо лишь в той мере, насколько это не противоречит обязывающим предписаниям закона.

Фирма KaVo не несет ответственности за дефекты и их последствия, возникшие в результате естественного износа, ненадлежащей очистки или обслуживания, несоблюдения указаний по эксплуатации, обслуживанию или подключению, обызвествления или коррозии, загрязнения подаваемого воздуха или воды, а также химических или электрических воздействий, являющихся необычными или недопустимыми согласно указаниям заводаизготовителя.

Гарантийное обязательство не распространяется, в общем случае, на лампы, изделия из стекла, резины и на постоянство цвета деталей из пластмасс.

Ответственность исключена в том случае, если дефекты или их последствия могут быть результатом вмешательства в изделие или изменений в нем, выполненных покупателем или третьими лицами.

Претензии в соответствии с данным гарантийным обязательством могут иметь законную силу только в том случае, если на KaVo был отправлен поставляемый вместе с изделием протокол передачи (второй экземпляр), а оригинал его может быть представлен владельцем/пользователем.

2 Безопасность | 2.1 Средства индивидуальной защиты

# **2 Безопасность**

# **2.1 Средства индивидуальной защиты**

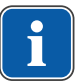

#### **Указание**

В связи с наличием лазера класса 1 в данном медицинском изделии согласно нормативному акту ЕС средства индивидуальной защиты не требуются.

# **2.2 Описание указаний по технике безопасности**

# **2.2.1 Предупреждающий знак**

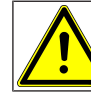

Предупреждающий знак

# **2.2.2 Структура**

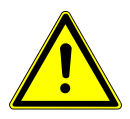

#### **ДОПАСНОСТЬ! Во введении описывается вид и источник опасности.**

В данном разделе описаны возможные последствия пренебрежения опасностью.

Опциональная операция содержит необходимые меры по предотвращению опасностей.

# **2.2.3 Описание степеней опасности**

Для предотвращения нанесения вреда людям и имуществу все приведенные в данном документе предупреждающие указания и указания по технике безопасности должны неукоснительно соблюдаться. Предупреждающие указания обозначены следующим образом.

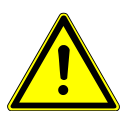

# **ОПАСНОСТЬ!**

**Ситуации, которые — если их не избежать — ведут к смерти или тяжелым травмам.**

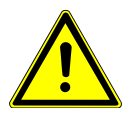

# **ПРЕДУПРЕЖДЕНИЕ!**

**Ситуации, которые — если их не избежать — могут привести к смерти или тяжелым травмам.**

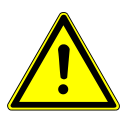

# $\triangle$  ВНИМАНИЕ!

**Ситуации, которые — если их не избежать — могут привести к травмам средней или легкой тяжести.**

#### **УВЕДОМЛЕНИЕ!**

**Ситуации, которые — если их не избежать — могут привести к материальному ущербу.**

2 Безопасность | 2.3 Целевое назначение — использование по назначению

# **2.3 Целевое назначение — использование по назначению**

# **2.3.1 Общие сведения**

При вводе изделия KaVo в эксплуатацию и во время эксплуатации в соответствии с предписанным назначением необходимо применять и выполнять правила и/или национальные законы, национальные предписания и технические правила, относящиеся к медицинским изделиям.

Данное изделие KaVo предназначено только для использования в области стоматологии. Любое использование не по назначению запрещено. К использованию по назначению относятся также соблюдение всех указаний, приведенных в инструкции по эксплуатации, а также выполнение работ по проверке и обслуживанию.

Перед каждым применением аппарата необходимо убедиться в его эксплуатационной пригодности и надлежащем состоянии.

При использовании прибора следует соблюдать национальные законодательные акты, в частности:

- Действующие предписания по подключению и вводу в эксплуатацию медицинских изделий.
- Действующие положения по охране труда.
- Действующие мероприятия по технике безопасности.

В обязанности пользователя входит:

- использовать только исправное оборудование,
- следить за своей безопасностью, а также за безопасностью пациентов и третьих лиц,
- не допускать загрязнения изделия.

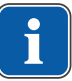

# **Указание**

Перед длительным перерывом в пользовании необходимо выполнить очистку и уход за продуктом в соответствии с инструкцией.

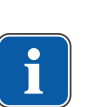

### **Указание**

Необходимо доставить возникающие отходы безопасно для людей и окружающей среды на переработку и ликвидацию, соблюдая при этом действующие национальные предписания.

На все вопросы по надлежащей утилизации изделий KaVo можно получить ответы в представительстве KaVo.

# **2.3.2 Применительно к изделию**

DIAGNOcam служит исключительно как вспомогательное средство для распознавания открытых или начальных кариозных поражений над десной и для наблюдения за протеканием таких поражений.

Показания:

- распознавание кариеса на гладких поверхностях
- распознавание окклюзионного кариеса
- распознавание аппроксимального кариеса
- распознавание начального кариеса
- распознавание вторичного кариеса
- распознавание трещин

Противопоказания:

- диагностическая способность ограничивается или становится невозможной при зубных протезах (например коронках) и больших пломбах;
- диагностика субгингивального кариеса невозможна;
- единая диагностика с помощью DIAGNOcam (DIAGNOcam предназначен для вспомогательной диагностики кариеса, прежде всего при раннем распознавании).

Областью применения аппарата является стоматологическая практика или стоматологическая клиника.

Аппарат является медицинским изделием класса IIa согласно директиве ЕС 93/42/EWG.

Освещение соответствует классу лазера 1 согласно EN 60825-1.

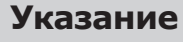

Диагностика патологических изменений субстанции зуба может осуществляться только стоматологом.

# **2.4 Указания по технике безопасности**

# **2.4.1 Защита данных**

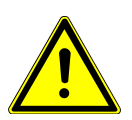

**Дефект жесткого диска**

Потеря данных

- ▶ Регулярно создавать резервные копии!
- ▶ Резервные копии хранить в надежном месте.

Создание резервных копий данных является обязанностью самого пользователя.

 **ВНИМАНИЕ!**

KaVo рекомендует создавать резервные копии ежедневно.

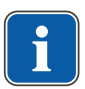

#### **Указание**

В целях обеспечения безопасности рекомендуется регулярно (KaVo рекомендует каждый рабочий день) создавать резервные копии базы данных и всех файлов документации. Необходимо разработать концепцию защиты данных.

# **2.4.2 Резервные копии**

Резервную копию также называют дублирующей копией (backup). Не следует путать ее с выгрузкой данных, поскольку при резервном копировании данные также остаются на компьютере. Имеются различные стратегии резервного копирования.

2 Безопасность | 2.5 Утилизация электронных и электрических приборов

При этом различают:

- Полное резервное копирование (сохраняет все данные жесткого диска).
- Инкрементальное резервное копирование (сохраняет только данные, которые были изменены с момента последнего резервного копирования).

Полное резервное копирование из-за большой продолжительности не очень подходит для повседневного применения, поэтому чаще всего выбирают смешанную форму полного и инкрементального резервного копирования. При этом в первый раз сохраняют все данные, а затем регулярно только измененные данные.

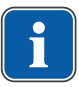

#### **Указание**

Дефект жесткого диска может возникнуть и во время создания резервной копии. Поэтому не следует переписывать самую последнюю резервную копию.

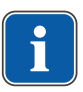

#### **Указание**

Системный администратор вашей клиники знаком с новыми техническими возможностями резервного копирования.

# **2.5 Утилизация электронных и электрических приборов**

#### **Указание**

На основании Директивы ЕС 2002/96 по старым электрическим и электронным устройствам мы заявляем, что данное изделие подпадает под действие указанной Директивы и должно подвергаться на территории Европы специальной утилизации.

Перед демонтажем / утилизацией продукта необходимо провести полную обработку (дезинфекцию / стерилизацию) в соответствии с разделом "Методы обработки".

Более подробную информацию Вы можете получить в KaVo (www.kavo.com) или в отделах специализированной продажи стоматологического оборудования.

Для окончательной утилизации:

# **В Германии**

Для получения услуги по возврату электроприбора соблюдайте следующий порядок действий:

- 1. На домашней странице www.enretec.de компании enretec GmbH в пункте меню eom находится формуляр на заказ по утилизации. Это формуляр можно загрузить или заполнить в режиме онлайн.
- 2. Заполните его и отправьте по Интернету или по факсу +49 (0) 3304 3919-590 в компанию enretec GmbH. В качестве альтернативы по всем вопросам утилизации вы можете обратиться: Телефон: +49 (0) 3304 3919-500 Электронная почта: eom@enretec.de и Почта: enretec GmbH, отдел eomRECYCLING® Kanalstraße 17

16727 Velten, Германия

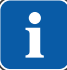

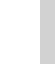

2 Безопасность | 2.6 Указания по технике безопасности

3. Не стационарно установленный прибор у вас заберут в клинике. Стационарно установленный прибор заберут около подъезда по вашему адресу в согласованное время. Расходы на демонтаж, транспортировку и упаковку несет владелец/ пользователь прибора.

### **Международные правила**

Информацию по утилизации в Вашей стране Вы можете получить в организациях по специализированной продаже стоматологического оборудования.

# **2.6 Указания по технике безопасности**

#### **ПРЕДУПРЕЖДЕНИЕ!**

#### **Опасность травмирования напряжением.**

Удар током.

- ▶ При повреждении аппарата прекратите работу!
- ▶ Аппарат разрешается подключать только к ПК/ноутбуку в соответствии с IEC 60601-1 или IEC 60950.
- Запрещается использовать аппарат со снятым зондом на пациенте или оставлять его вблизи пациента.
- Не используйте аппарат после его падения.

#### **ПРЕДУПРЕЖДЕНИЕ!**

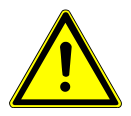

### **Опасность удушья.**

Рвота при слишком глубоком введении аппарата.

Аспирация рвотных масс.

▶ Не вводите аппарат в глотку пациента!

# **ПРЕДУПРЕЖДЕНИЕ!**

#### **Опасность ослепления невидимым лазерным излучением.**

Повреждение глаз.

- ▶ Не направляйте аппарат с активированным лазерным излучением в глаза!
- ▶ Не используйте аппарат, если корпус поврежден или открыт.
- Не используйте на пациенте наконечник без насадки.
- ▶ При снятой насадке не смотрите в световые отверстия наконечника.

#### **ПРЕДУПРЕЖДЕНИЕ!**

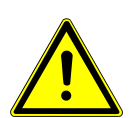

Влияние других электрических приборов.

**Опасность от электромагнитного излучения.**

- ▶ Не используйте аппарат на пациенте с кардиостимулятором!
- Отключайте устройства в лечебном кабинете, от которых может исходить опасная энергия (например, рентген, лазер, вращающиеся инструменты)!

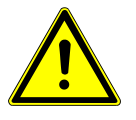

### **ВНИМАНИЕ!**

**Повреждение изделия из-за надлома или сдавливания кабеля USB.** Необратимый разрыв проводов в кабеле USB.

• Не тяните за кабель USB!

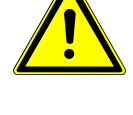

#### 2 Безопасность | 2.6 Указания по технике безопасности

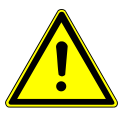

### $\triangle$  внимание!

### **Повреждения из-за ненадлежащего обращения.**

- Разрушение корпуса DIAGNOcam и внутренних компонентов.
	- ▶ Не использовать DIAGNOcam для перемещения модуля врача!
- Не опираться на находящуюся в держателе камеру DIAGNOcam.
- ▶ При работе с пациентом использовать только наконечник с надетым зондом!

### $\triangle$  внимание!

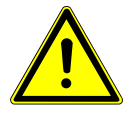

**Опасность заражения через загрязненную или зараженную камеру DIAGNOcam.**

Инфекция.

После использования повторить обработку наконечника и насадок DIAGNOcam.

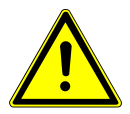

# $\triangle$  ВНИМАНИЕ!

# **Опасность пореза при неправильном применении**

Опасность пореза

- ▶ Не используйте на пациенте наконечник без адаптированного зонда.
- ▶ Не используйте поврежденный аппарат на пациенте.
- Не используйте аппарат с поврежденным зондом на пациенте.

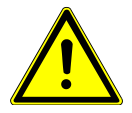

### **Сильный лазер**

Возможно нагревание пульповой полости

▶ Использование для одного зуба ограничено 1 минутой.

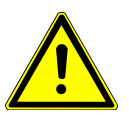

### $\bigwedge$  внимание!

 $\bigwedge$  внимание!

#### **Биологическое заражение**

Заражение

▶ Не используйте аппарат на ранах/открытых тканях.

# **3 Описание изделия**

DIAGNOcam 2170 (прибор для диагностики кариеса, лазер, экспорт данных) — это переносной аппарат для диагностики кариеса на основе лазерной флуоресцентной спектроскопии согласно 21 CFR § 872.1745. Принцип действия аппарата основан на технологии DIFOTI (Digital Imagin Fiberoptic Transillumination — цифровая волоконно-оптическая трансиллюминация). DIAGNOcam 2170 дает изображения, похожие на рентгеновские снимки, однако без использования рентгеновского излучения — благодаря свету, специально подобранному для данного метода обследования. Структура зуба позволяет свету проникать от места входа к камере. Области, блокирующие светопроницаемость (например, кариозные поражения), на снимке четко ограничиваются и отображаются в виде темных участков. Цифровая камера фиксирует ситуацию и в режиме реального времени отображает ее на экране.

DIAGNOcam 2170 поставляется как переносной аппарат со встроенным микропрограммным обеспечением для стоматологической установки, которое отвечает за управление функциями камеры и включает в себя компьютерную программу обработки изображений, с помощью которой можно отображать и сохранять изображения; кроме того, в программе есть функция записи потокового видео.

# **3.1 Компоненты системы**

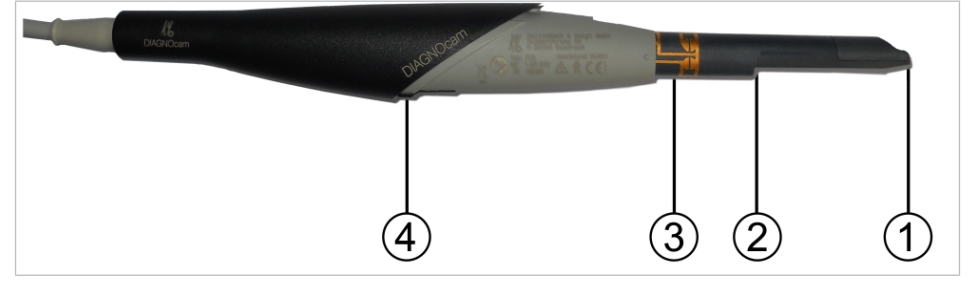

# **3.1.1 Наконечник**

③ Контактная поверхность кольца-④ Вилочковые световые затворы выключателя

① Окно для оптики камеры ② Световое отверстие для лазера для распознавания зондов

3 Описание изделия | 3.1 Компоненты системы

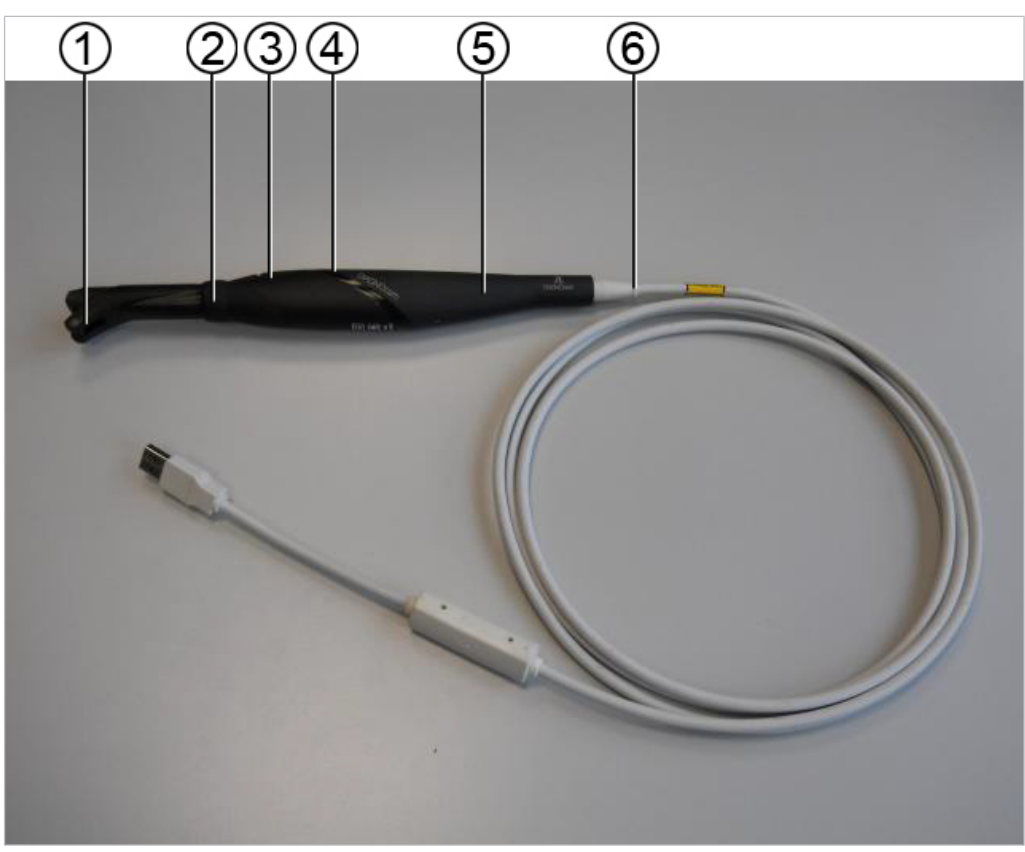

# **3.1.2 Наконечник с надетой насадкой**

- ① Насадка для окклюзионных поверхностей
- 
- 
- ② Кольцо-выключатель
- ③ Кнопка управления 1 ④ Кнопка управления 2
- ⑤ Наконечник ⑥ Провод USB 2.0 с защитой от перегиба и преобразователем постоянного напряжения

3 Описание изделия | 3.1 Компоненты системы

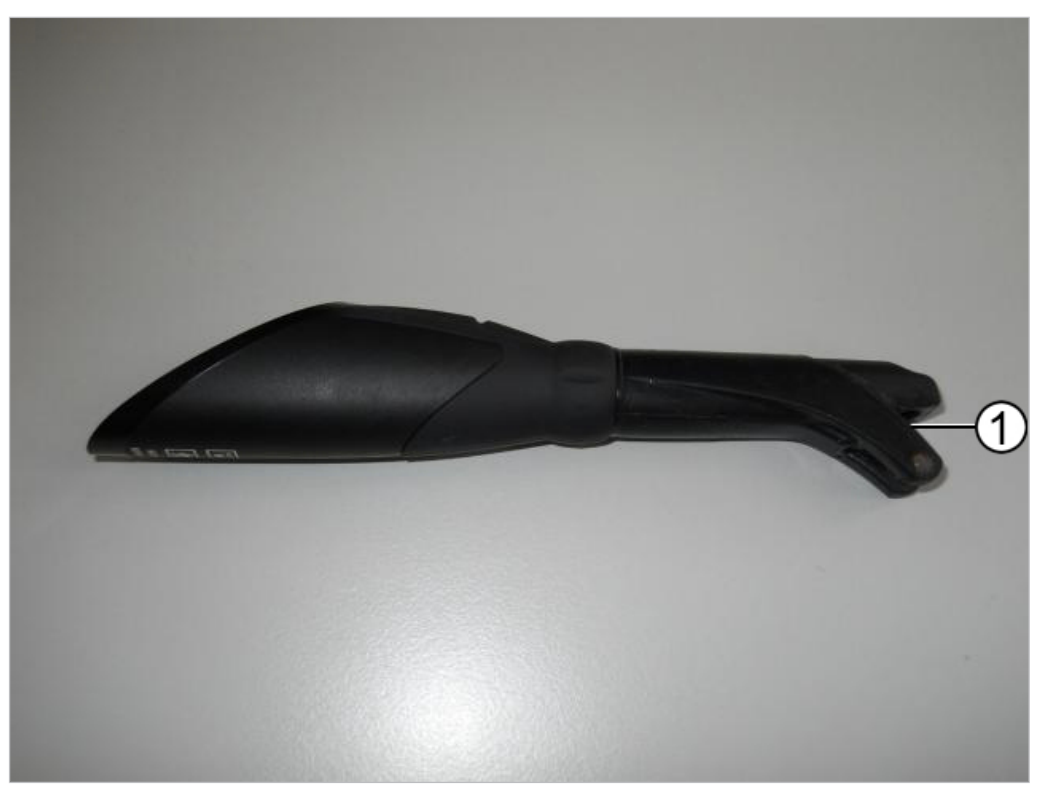

# **3.1.3 Окклюзионная насадка (Tip large, Tip small)**

① Отверстие для окошка камеры

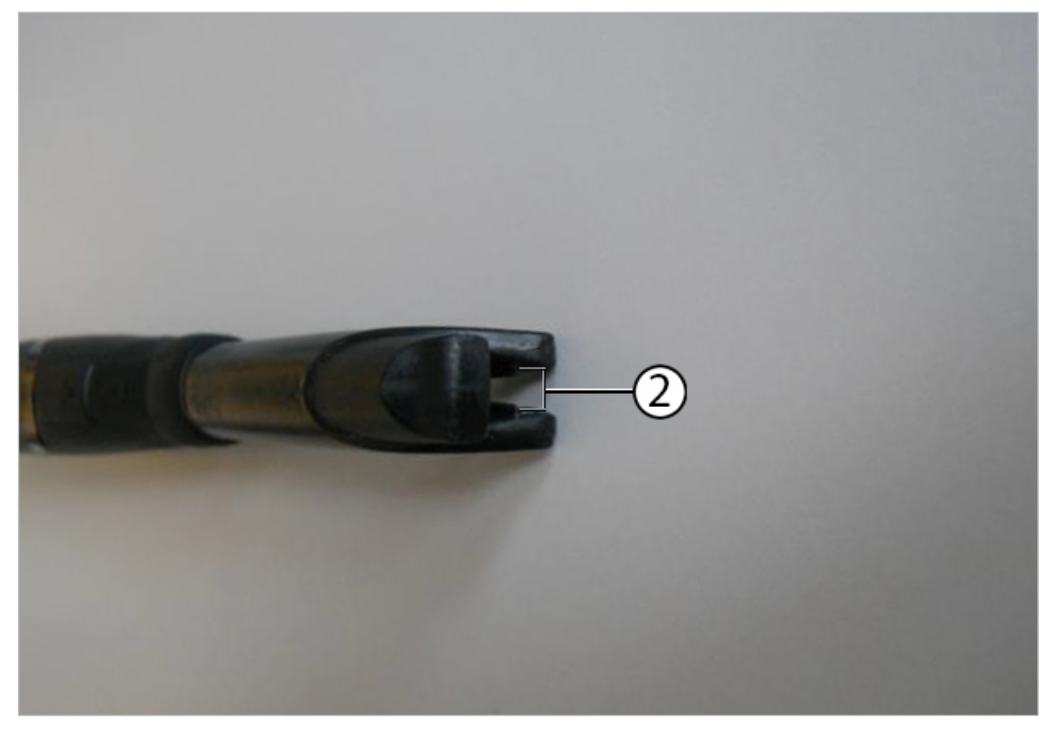

② Световое отверстие для лазерного луча

3 Описание изделия | 3.2 Кнопки управления и кольцо-выключатель

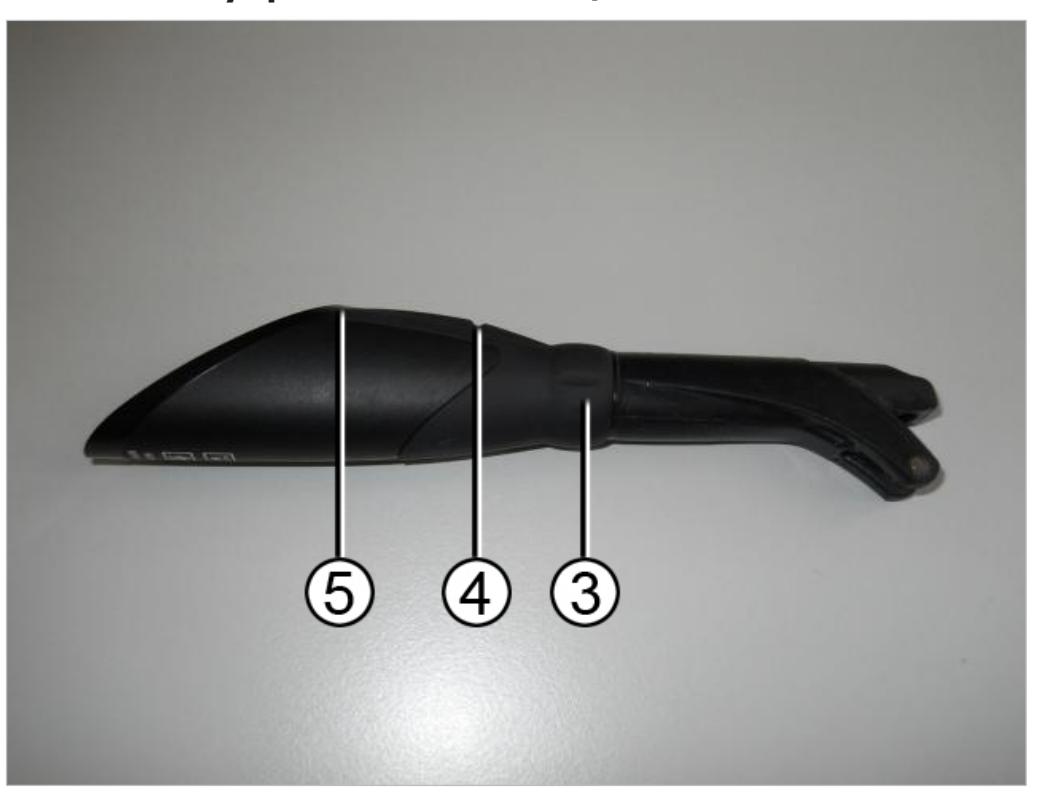

# **3.2 Кнопки управления и кольцо-выключатель**

С помощью кольца-выключателя ③ с шестью точками переключения во всех соответствующих позициях могут генерироваться неподвижные изображения.

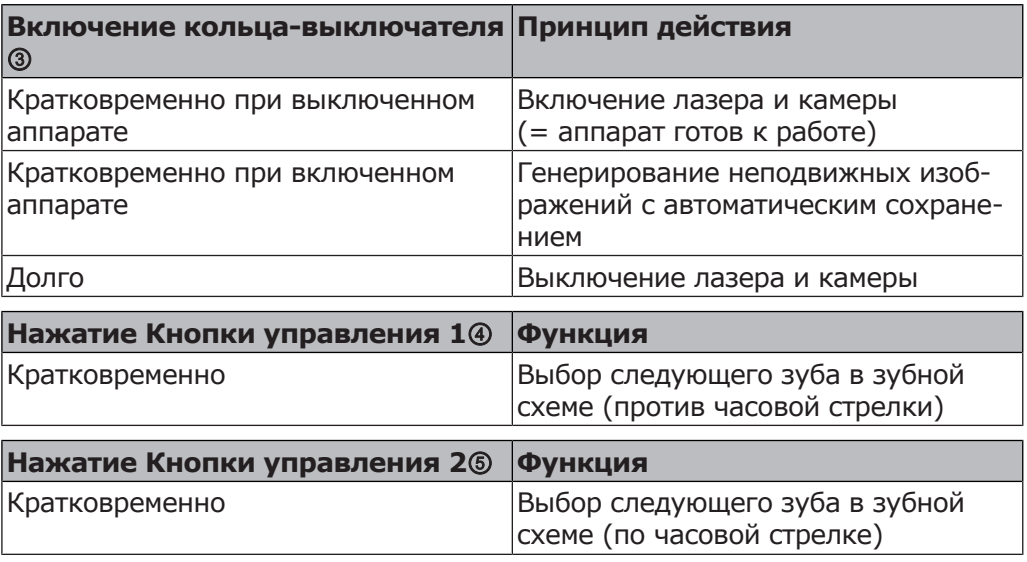

3 Описание изделия | 3.3 Маркировка и надпись

# **3.3 Маркировка и надпись**

# **3.3.1 Заводская табличка**

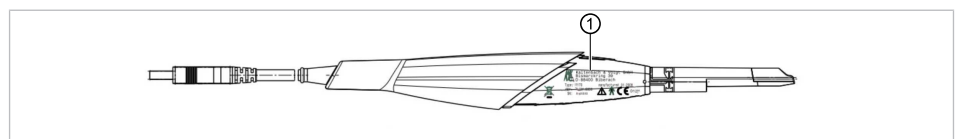

① Заводская табличка

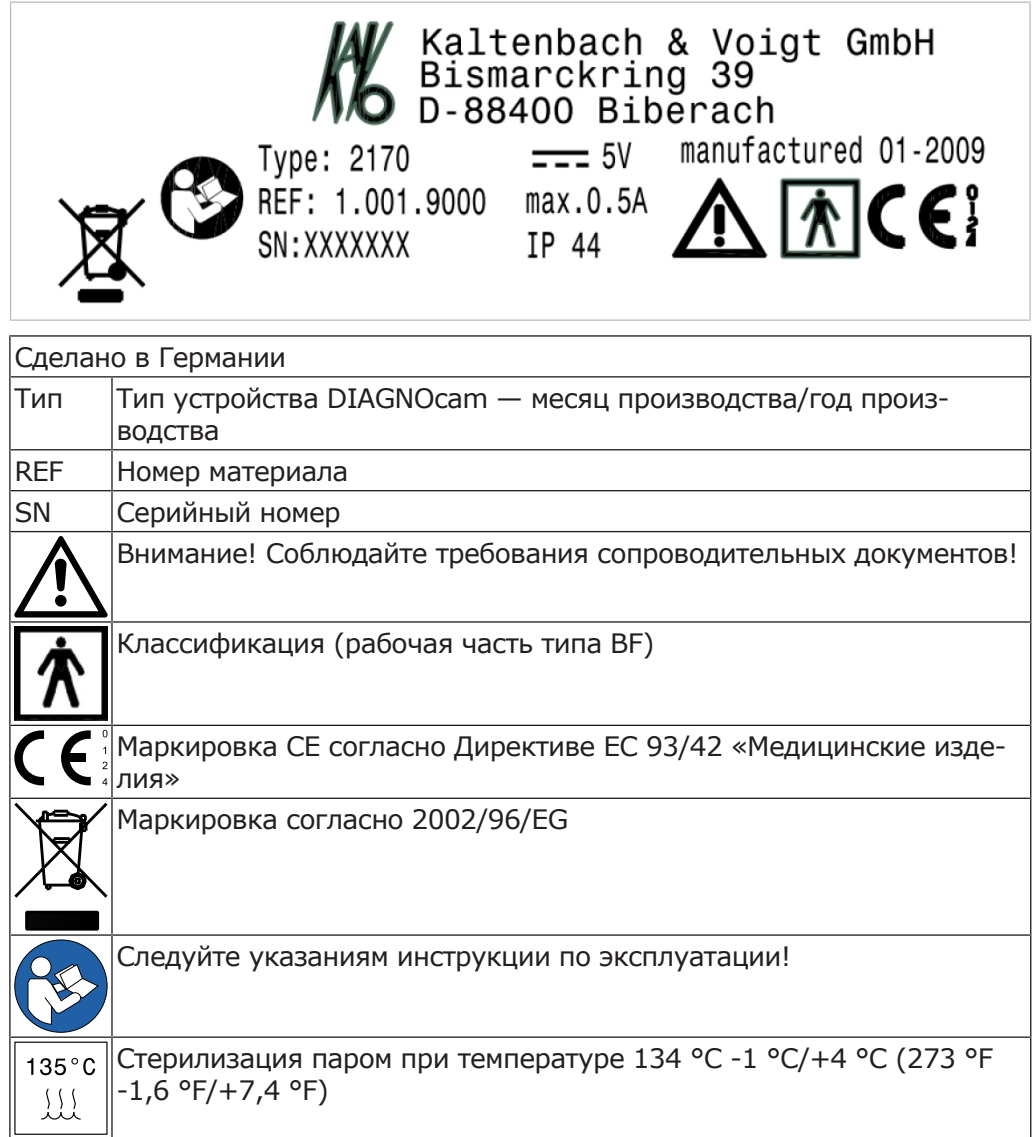

3 Описание изделия | 3.4 Технические характеристики

# **3.4 Технические характеристики**

# **Система в сборе**

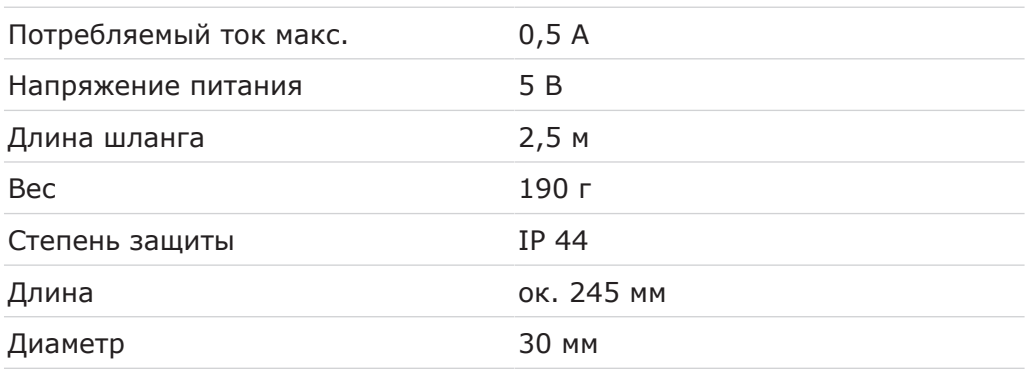

Класс защиты IP соответствует определенной степени защиты от попадания посторонних твердых предметов и воды внутрь оболочки.

Первая характеристическая цифра «4» указывает на степень защиты от попадания твердых предметов диаметром ≥ 1 мм.

Вторая характеристическая цифра «4» означает степень защиты от попадания воды.

# **Датчик изображения**

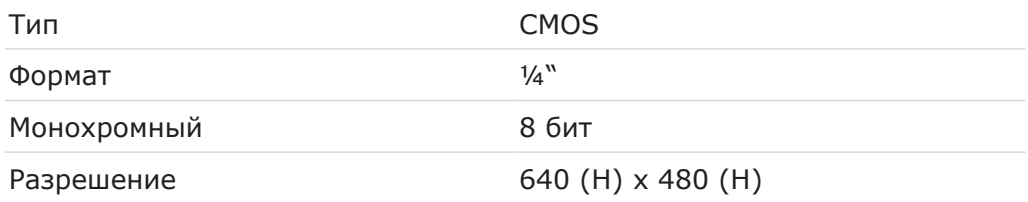

# **Подсветка**

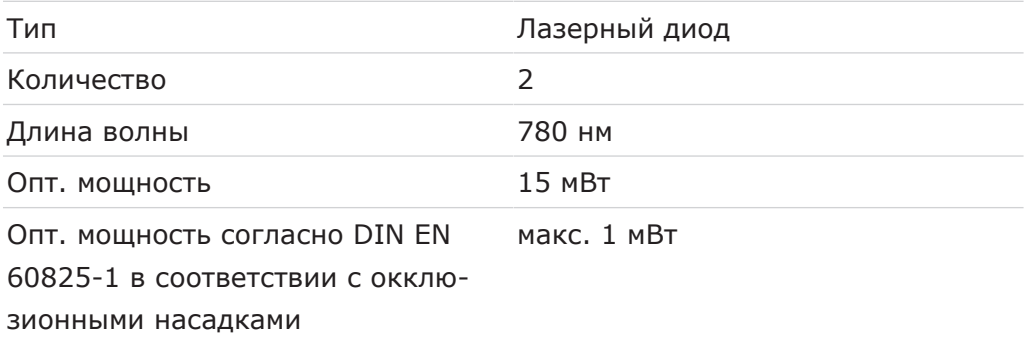

### **Оптическая система**

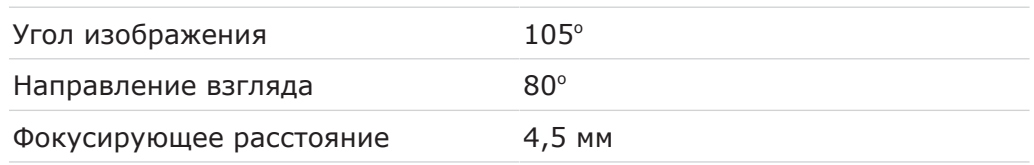

3 Описание изделия | 3.4 Технические характеристики

# **Условия эксплуатации**

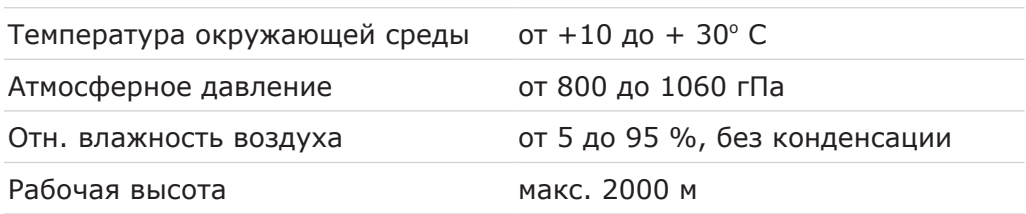

# **Условия хранения/транспортировки**

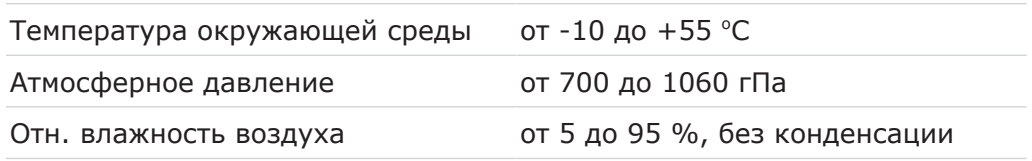

# **4 Ввод в эксплуатацию**

# **4.1 Исключение ответственности**

# **УВЕДОМЛЕНИЕ!**

Поскольку при установке программного обеспечения невозможно полностью исключить возникновение технических проблем, перед установкой обязательно следует выполнить резервное копирование данных.

# **4.2 Системные требования**

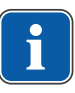

#### **Указание**

Соблюдайте системные требования. Выполнение этих требований обеспечивает бесперебойную работу программы и достаточную производительность, скорость и объем памяти для нормальной работы.

▶ Аппарат разрешается использовать только с ПК/ноутбуками/устройствами, которые сертифицированы в соответствии с IEC 60601-1 или IEC 60950.

Требования к аппаратному обеспечению

- Процессор 3 ГГц Dual Core или выше
- Оперативная память RAM >= 4 Гб
- > 1 Гб свободного места на жестком диске (размер изображения DIAGNOcam 40 кБ)
- Свободный разъем USB 2.0
- $\cdot$  Разрешение экрана не менее 1280 х 1024

Поддерживаемые операционные системы

- Windows 7 Professional 32-разрядная SP1
- Windows 7 Professional 64-разрядная SP1
- Windows 10 Professional 64-разрядная

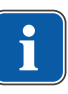

### **Указание**

Чтобы избежать возникновения неисправностей, используйте ПК/ноутбук без веб-камеры.

# **4.3 Установка программы DIAGNOcam**

# **4.3.1 Варианты установки**

Доступен только одни вариант установки программы DIAGNOcam. Чтобы несколько клиентов могли получить доступ к базе данных, в настройке программы можно указать подключенный сетевой диск.

#### **Необходимые условия**

Выполняйте все установки от имени администратора!

4 Ввод в эксплуатацию | 4.3 Установка программы DIAGNOcam

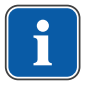

### **Указание**

Установка и первый запуск программы DIAGNOcam должны проводиться обученным персоналом.

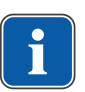

#### **Указание**

В зависимости от операционной системы форма и содержание окон инсталляции могут различаться.

# **4.3.2 Запуск установочной (инсталляционной) программы**

- ▶ Вставьте инсталляционный компакт-диск в компьютер и дождитесь начала установки.
- ▶ Если установка не запускается автоматически, перейдите в корневую папку компакт-диска и запустите установку KaVo DIAGNOcam.
- ▶ Если активирован контроль учетных записей пользователей, подтвердите следующее сообщение нажатием кнопки «ДА».

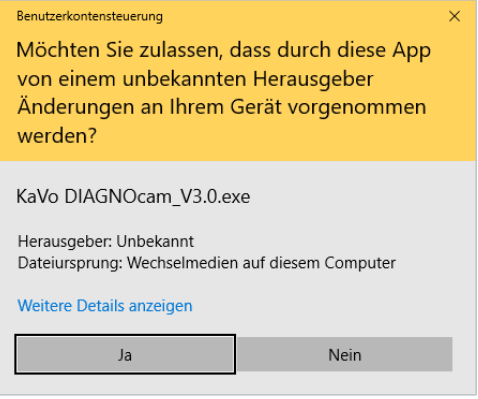

▶ Выберите язык установки. Нажмите OK для подтверждения.

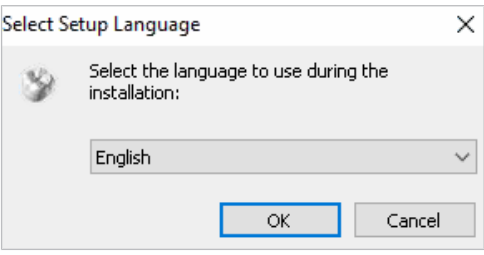

▶ Подтвердите согласие с условиями лицензионного соглашения и продолжите установку, нажав на Continue.

# 4 Ввод в эксплуатацию | 4.3 Установка программы DIAGNOcam

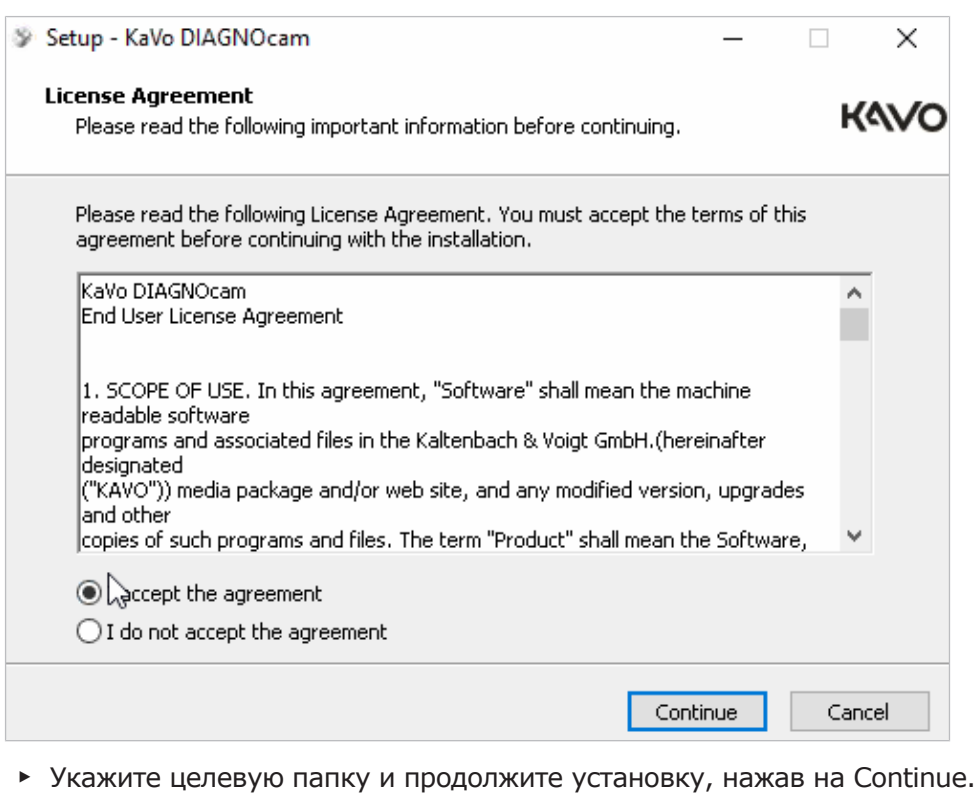

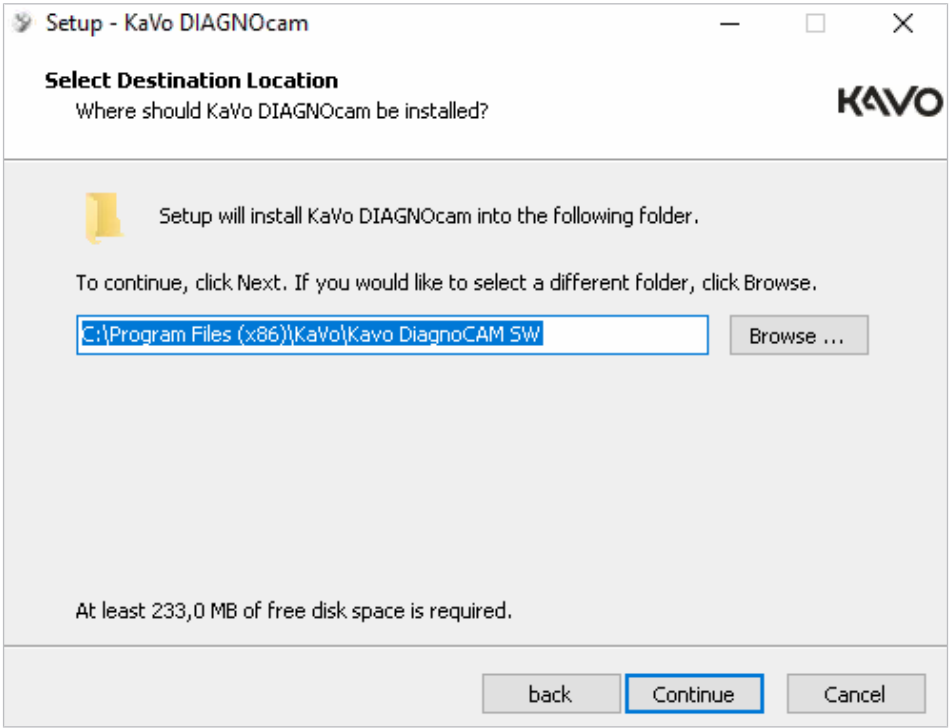

- ▶ Выберите дополнительные задачи.
- ▶ Выберите опцию Create a desktop icon, чтобы создать значок на рабочем столе.
- ▶ Выберите опцию Create a Quick Launch icon, чтобы создать значок для быстрого запуска.

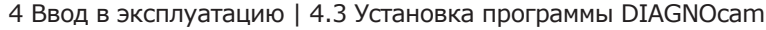

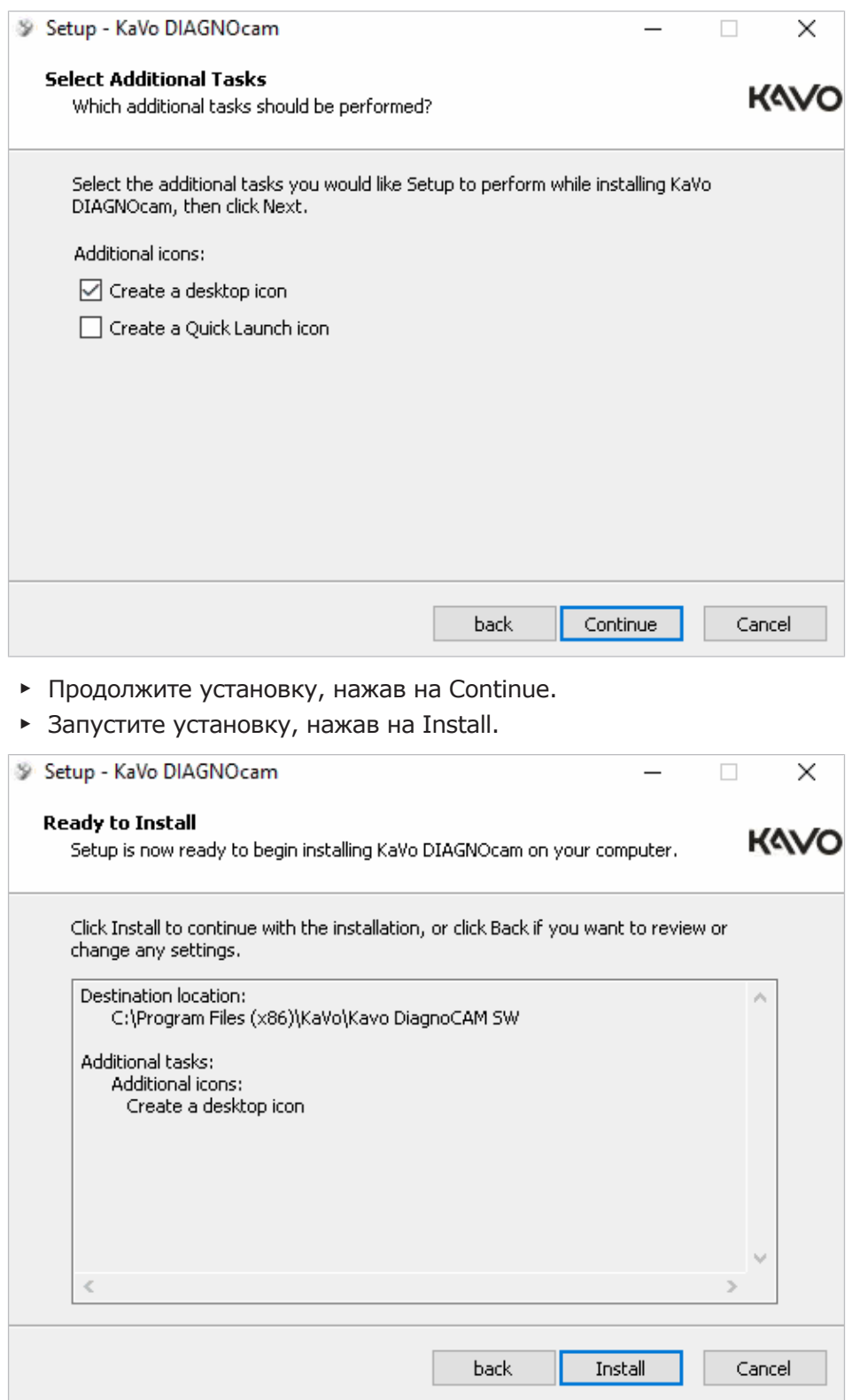

# **Установка драйвера DIAGNOcam**

▶ Установите программу прибора нажатием кнопки мыши на Install.

# 4 Ввод в эксплуатацию | 4.3 Установка программы DIAGNOcam

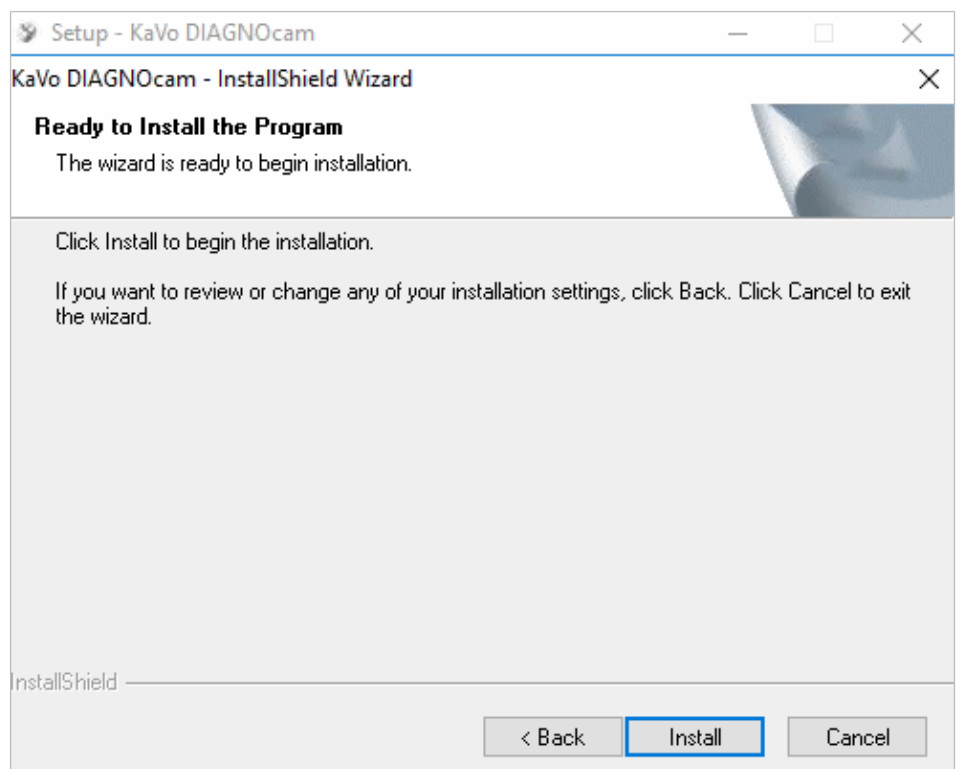

Если драйвер DIAGNOcam уже установлен, то это сообщение не появится.

▶ Подтвердите сообщение системы защиты Windows нажатием кнопки мыши на Install.

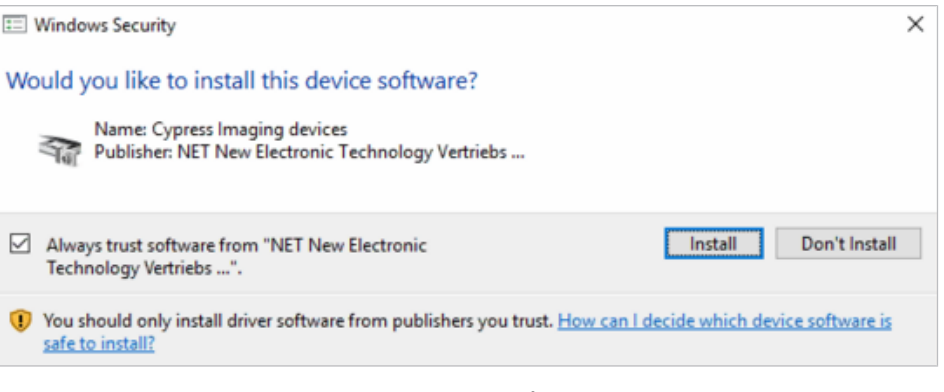

▶ Завершите установку, нажав на Finish.

4 Ввод в эксплуатацию | 4.4 Настройки DIAGNOcam

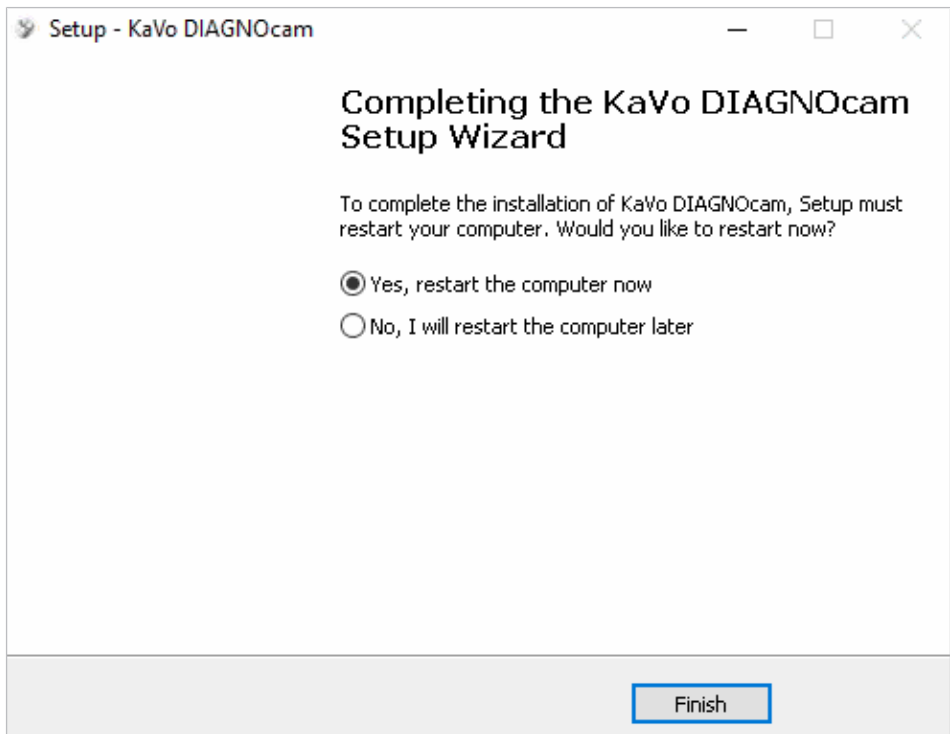

# **4.4 Настройки DIAGNOcam**

# **4.4.1 Выбор меню «Настройки»**

Настройки и информация по программе DIAGNOcam

- Язык
- Файл передачи пациента
- Показать список пациентов
- Контактная информация для технического обслуживания KaVo
- Многопользовательская лицензия (запись отображается, если нажата кнопка CTRL)

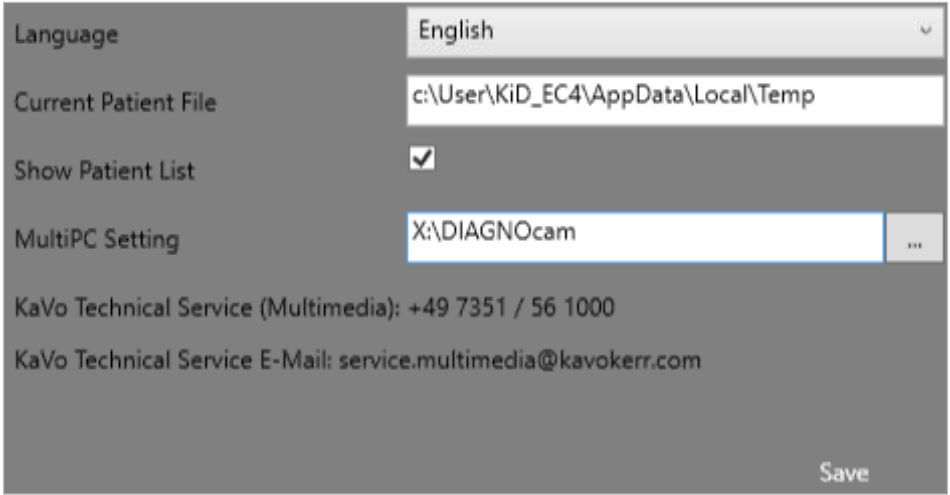

# **Язык**

Язык можно изменить в выпадающем меню.

饮

4 Ввод в эксплуатацию | 4.5 Импорт базы данных из KaVo KiD в программу DIAGNOcam

#### **Файл передачи пациента**

С помощью этой функции основные данные пациентов передаются в программу DIAGNOcam без VDDS Media. С помощью этой функции изображения не возвращаются на PVS. Необходимо указать путь для сохранения файла передачи PVS. Имя файла передачи: CurrentPatient.ini

# **4.4.2 Выбор меню «Расширенные настройки»**

#### ▶ Меню открывается нажатием кнопки CTRL и символа «Настройки».

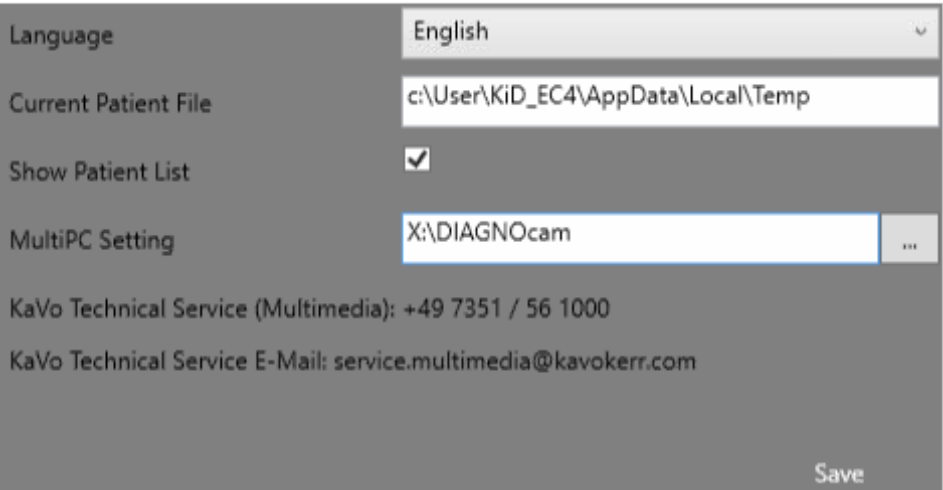

### **Однопользовательская версия**

При установке для сохранения данных пациентов выбрана следующая папка:

C:\ProgramData\KaVo\DIAGNOcamSW

#### **Многопользовательская версия**

После выбора папки в сети, к которой будет доступ у всех клиентов и для которой зарегистрированный пользователь будет иметь права чтения/записи, из однопользовательской версии можно сделать многопользовательскую. Если эта папка недоступна, то работа осуществляется в режиме однопользовательской версии офлайн. Все пациенты и изображения сохраняются локально. Затем изображения вручную копируются в требуемую папку.

# **Указание**

#### **Без автоматического создания резервной копии**

В случае отказа системы полученные данные будут утеряны.

▶ Резервное копирование выбранной папки выполняется системным администратором.

# **4.5 Импорт базы данных из KaVo KiD в программу DIAGNOcam**

▶ Открытие KaVo KiD на основе DIAGNOcam

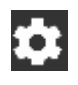

4 Ввод в эксплуатацию | 4.5 Импорт базы данных из KaVo KiD в программу DIAGNOcam

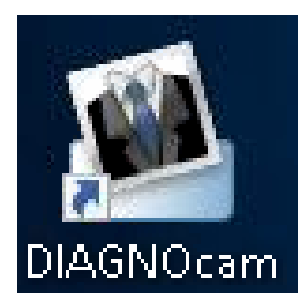

- ▶ Открытие меню «Опции» приложения
- ▶ Выбор меню «Экспорт базы данных DiagnoCAM»
- ▶ Выбор меню «Опции»
- ▶ Выбор кнопки «ЭКСПОРТ»
- $\Rightarrow$  Информация из базы данных KiD копируется в новую базу данных.

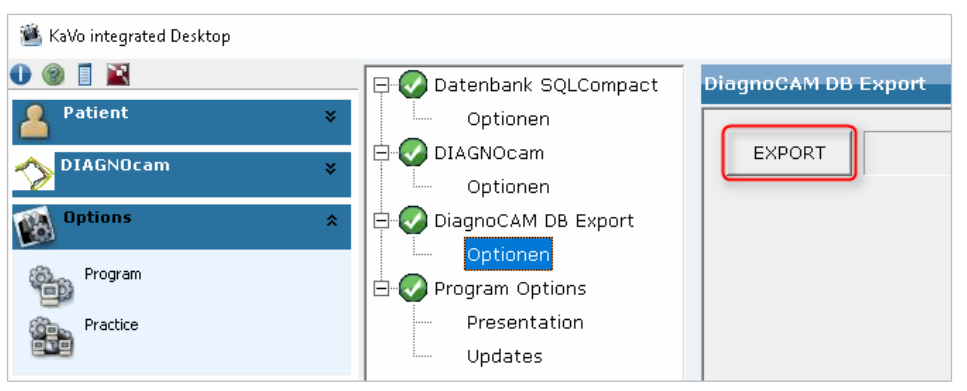

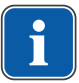

# **Указание**

#### **Продолжительность импорта базы данных**

В зависимости от базы данных процесс может занять несколько часов.

Если экспорт был выполнен без ошибок, появится следующее указание:

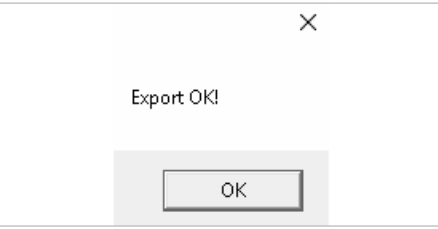

Если во время импорта возникают проблемы с данными пациентов, на экране появится следующее сообщение:

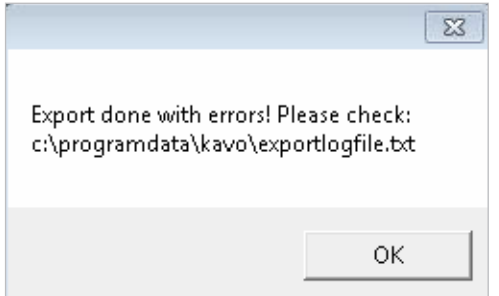

В журнале экспорта необходимо проверить пациентов в обеих программах, при необходимости данные экспортируются вручную.

4 Ввод в эксплуатацию | 4.6 VDDS Media

# **4.6 VDDS Media**

Интерфейс VDDS Media — это интерфейс для обмена данными между двумя программами с целью сокращения рабочей нагрузки для пользователя. PMS (программа кассового учета) запускает процесс путем передачи информации о пациенте (имени, фамилии, ID и т. д.) в программу DIAGNOcam. Отсутствующие пациенты автоматически создаются в списке пациентов в DIAGNOcam. Программа DIAGNOcam автоматически передает все имеющиеся и новые изображения на PMS, если в PMS имеется модуль просмотра изображений.

# **4.6.1 Настройки для VDDS Media**

После установки программы DIAGNOcam настройки VDDS активируются автоматически, если файл VDDS.mmi.ini находится в директории с правами чтения и записи:

C:\Windows

Имя KaVoDIAGNOcam можно изменить в UserSettings.xml по адресу C:\ProgramData\KaVo\DIAGNOcamSW:

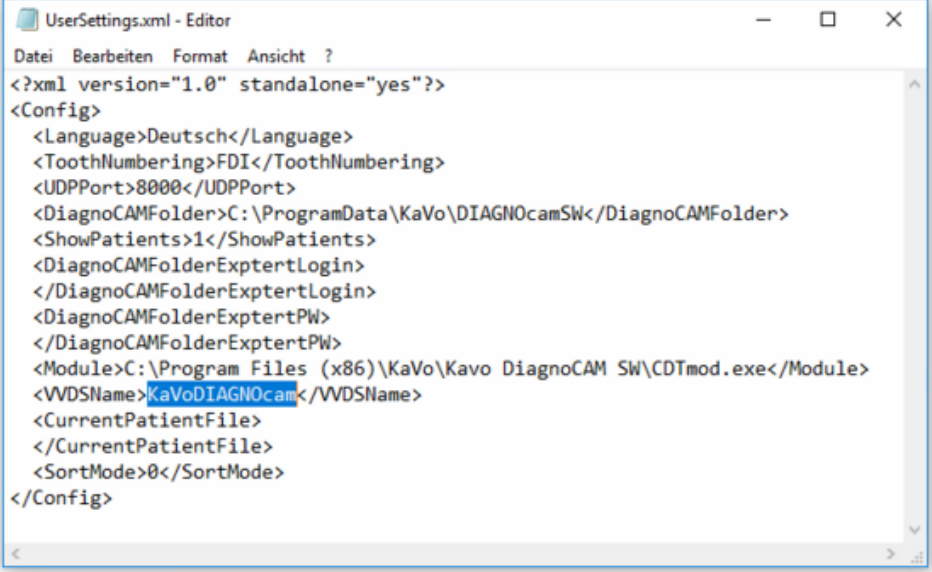

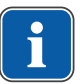

# **Указание**

**Другие опции** В DIAGNOcam другие настройки VDDS недоступны.

# **4.6.2 Автоматическое создание пациента с помощью VDSS**

Пациент и данные о нем передаются из PMS по интерфейсу VDDS в программу DIAGNOcam:

- ▶ Откройте PMS
- ▶ Перенесите данные нужного пациента в DIAGNOcam
- $\Rightarrow$  Пациент будет автоматически перенесен в список пациентов программы DIAGNOcam и выбран в списке пациентов:

4 Ввод в эксплуатацию | 4.7 Обновление программы

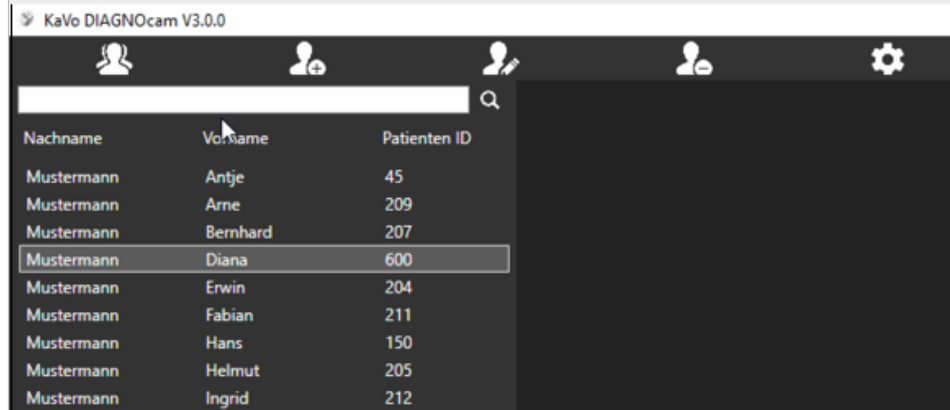

# **4.7 Обновление программы**

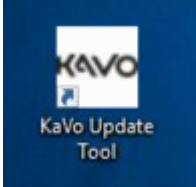

Обновления программы DIAGNOcam выполняются через KaVo Update Tool. KaVo Update Tool устанавливается вместе с DIAGNOcam и сохраняется на рабочем столе.

Если доступно обновление программы, то KaVo Update Tool сообщит об этом. Для запуска загрузки после выбора обновления, выделенного красным цветом, необходимо нажать кнопку «Загрузка выбранных обновлений». После успешной загрузки будет автоматически запущен процесс установки.

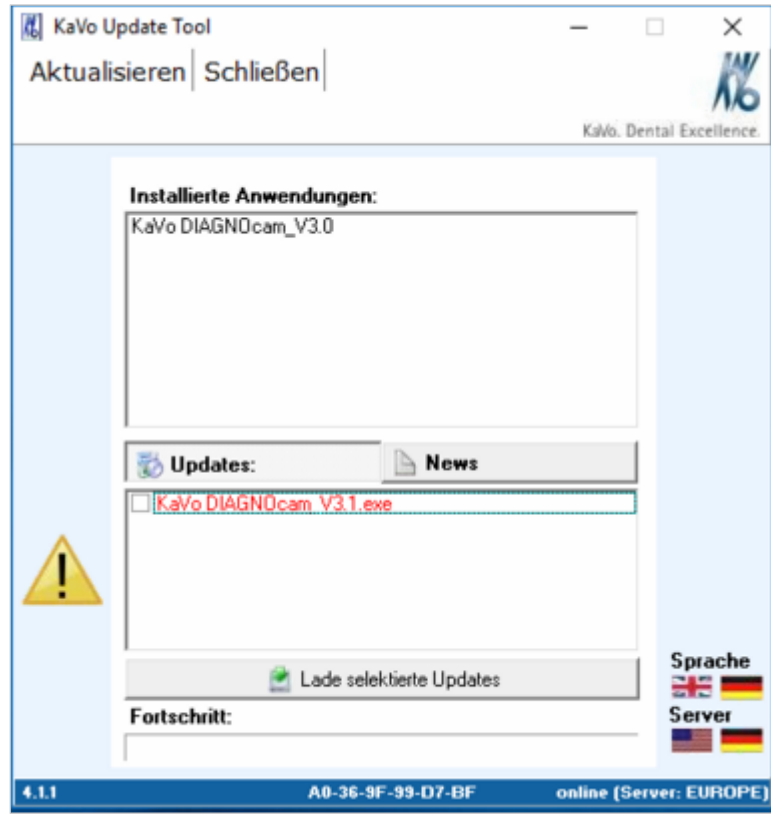

#### **См. также:**

**■ 4.4.2 Выбор меню «Расширенные настройки», Страница 26** 

4 Ввод в эксплуатацию | 4.7 Обновление программы

В меню News показывается текущая информация об обновлении программы.

# **Указание**

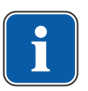

#### **Интернет-соединение для автоматического обновления**

Условием для автоматического обновления программы является активное интернет-соединение.

- ▶ В окне состояния справа внизу можно посмотреть, подключен ли компьютер к Интернету.
- ▶ Сервер можно выбрать в соответствии с местом установки.

5 Эксплуатация | 5.1 Установка и удаление насадок

# **5 Эксплуатация**

# **5.1 Установка и удаление насадок**

### **Установка насадки на наконечник**

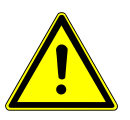

#### $\Lambda$  внимание!

**Неправильная («перекрученная») установка насадки** Повреждение аппарата

▶ При установке обратите внимание на то, что находящийся внутри насадки выступ должен войти в отверстие вилочкового светового затвора.

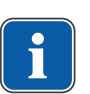

#### **Указание**

Запрещается использовать силу или поворачивать насадки при их установке!

Насадки должны устанавливаться на наконечник до упора. В противном случае участки на изображении могут быть скрыты.

▶ Равномерно передвигайте насадку до упора. При этом обратите внимание на то, что находящийся внутри насадки выступ ① должен войти в отверстие вилочкового светового затвора.

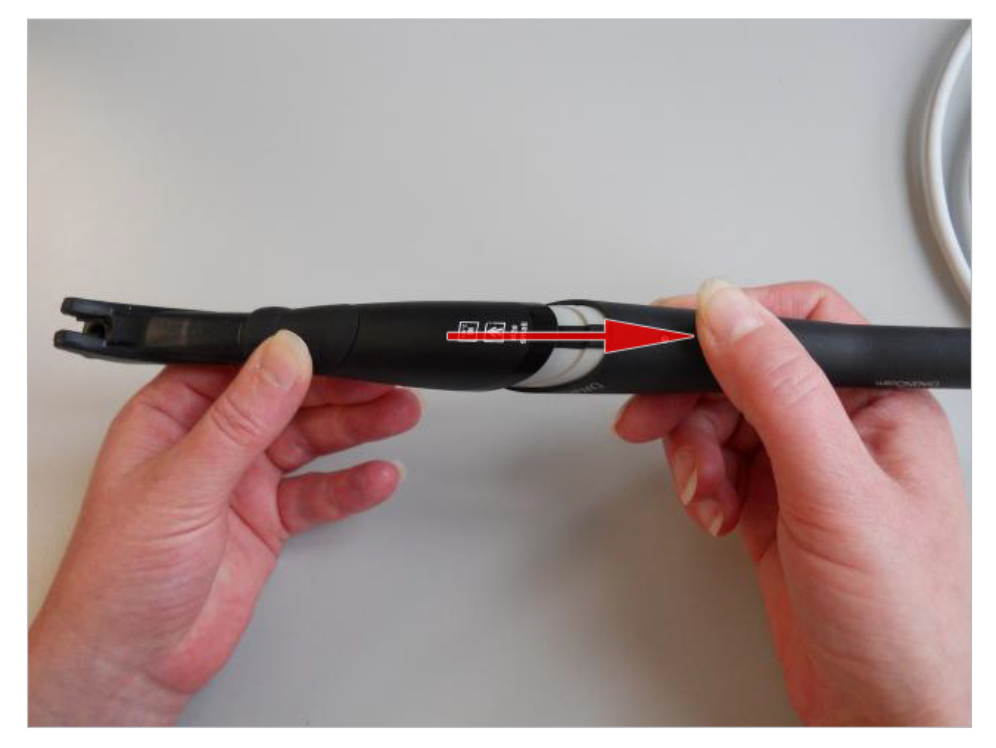

#### 5 Эксплуатация | 5.1 Установка и удаление насадок

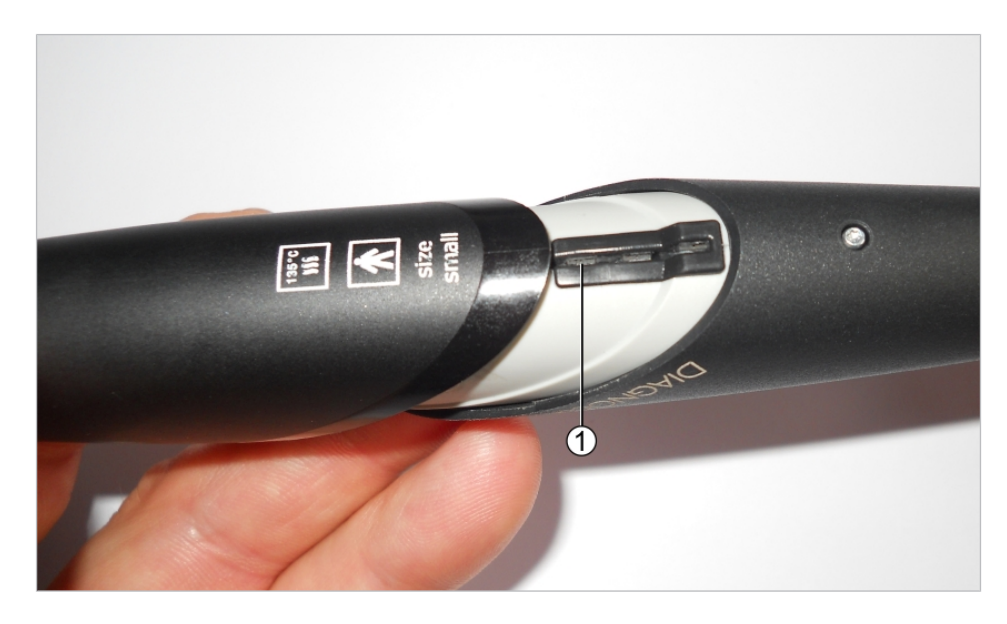

# **Удаление насадки с наконечника**

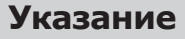

 $\mathbf i$ 

Запрещается удалять насадки вращением. При удалении запрещается нажимать кнопки управления.

▶ Насадки снимаются с наконечника осторожным движением, при этом нужно левой рукой потянуть насадку, а большим пальцем правой руки слегка подтолкнуть ее. Не нажимайте при этом на кнопки управления.

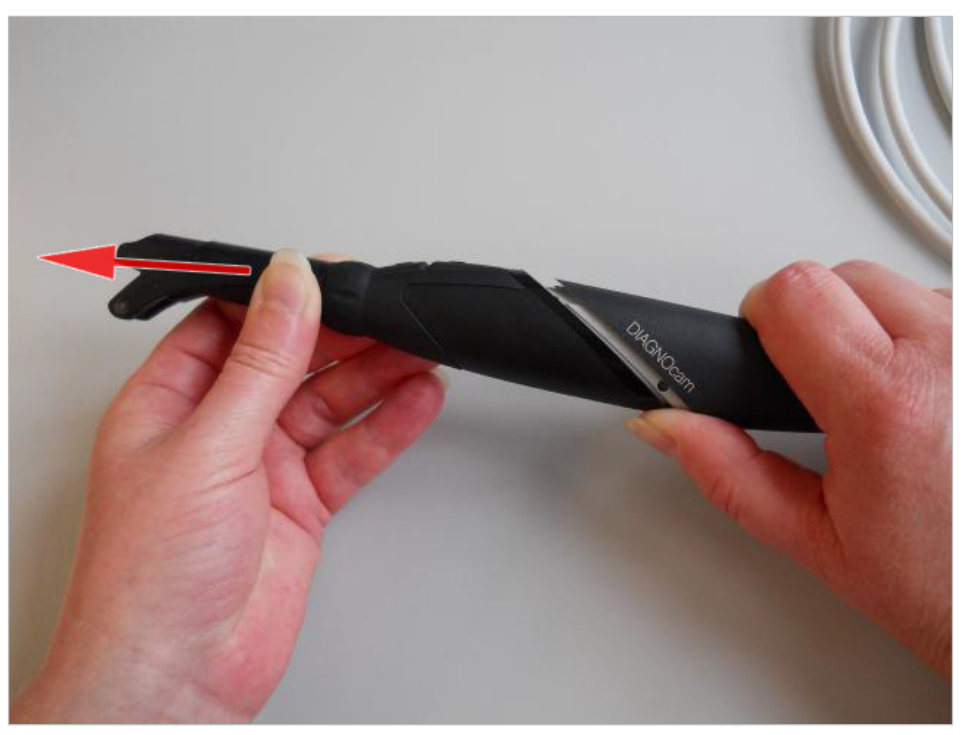

5 Эксплуатация | 5.2 Включение и выключение

# **5.2 Включение и выключение**

#### **ПРЕДУПРЕЖДЕНИЕ!**

#### **Опасность ослепления невидимым лазерным излучением.**

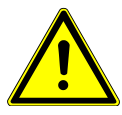

- Повреждение глаз.
	- ▶ Не направляйте аппарат с активированным лазерным излучением в глаза!
- ▶ Не используйте аппарат, если корпус поврежден или открыт.
- Не используйте на пациенте наконечник без насадки.
- При снятой насадке не смотрите в световые отверстия наконечника.

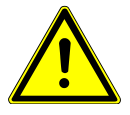

# $\bigwedge$  ВНИМАНИЕ!

# **Повреждение изделия из-за неправильного обращения**

Повреждение контактов

▶ Не нажимайте на кольцо-выключатель и кнопки управления при удалении и установке насадки.

#### **Включение**

▶ Нажмите кратковременно кольцо-выключатель.

# **Выключение**

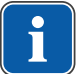

# **Указание**

Если в течение 10 минут не нажимается ни одна функциональная кнопка или не выполняется замена насадки, то лазер и камера автоматически отключаются.

▶ Удерживайте кольцо-выключатель нажатым около 10 секунд.

# **5.3 Окклюзионное применение**

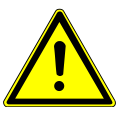

#### **ВНИМАНИЕ!**

#### **Материальный ущерб при неправильном применении**

Повреждение светопровода

▶ Не сгибайте светопровод в гибкой части зонда.

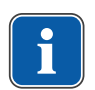

#### **Указание**

Живое изображение варьируется в зависимости от следующих факторов:

- вид дефекта зуба;
- положение поверхности ввода;
- тип и положение пломб.

Областью показаний являются малые и большие коренные зубы.

#### 5 Эксплуатация | 5.4 Краткая инструкция по применению DIAGNOcam

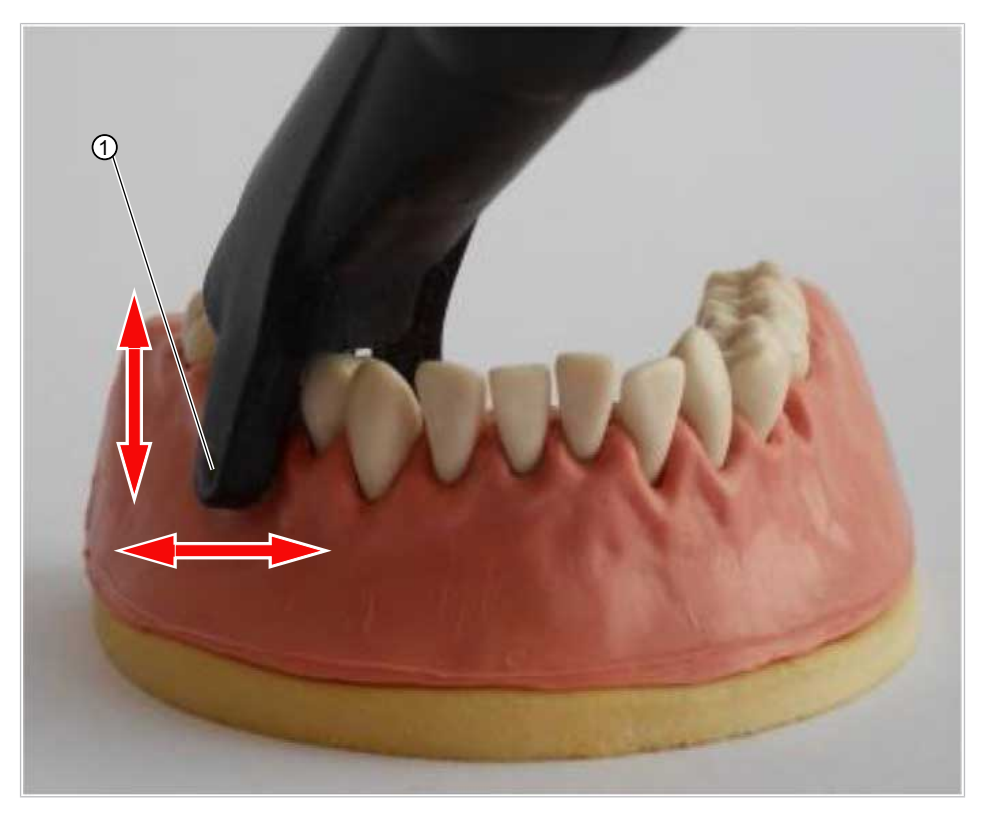

- ① Световое отверстие (внутреннее)
- ▶ Установите окклюзионную насадку на наконечник.
- ▶ Коснитесь световыми отверстиями ① десны.
- ▶ Поместите распорку окклюзионного зонда на соседний зуб и посмотрите на живое изображение.
- ▶ При необходимости слегка наклоните зонд.
- ▶ С помощью кнопок управления 2 и 3 выберите на зубной схеме тот зуб, для которого необходимо сохранить изображение.
- ▶ Нажмите кольцо-выключатель, чтобы вызвать неподвижное изображение и сохранить его.

### **5.4 Краткая инструкция по применению DIAGNOcam**

- ▶ Запустите программу DIAGNOcam.
- ▶ Создайте или выберите пациента.
- ▶ Запустите режим приема.
- ▶ Возьмите камеру из лотка для инструментов или быстро нажмите на кольцо-выключатель.
- ▶ Выберите зуб в зубной схеме с помощью кнопок 3 и 4.
- ð Выбранный зуб выделится светло-серым цветом.
- ▶ Неподвижное изображение получится при нажатии кольца-выключателя.
- $\Rightarrow$  Неподвижное изображение или видео будет присвоено выбранному зубу на зубной схеме.

# **Указание**

#### **Изображение зубов**

Зубы, которым были присвоены изображения, на зубной схеме отображаются светло-серым цветом.

5 Эксплуатация | 5.5 Получение результатов и диагностика

### **5.5 Получение результатов и диагностика**

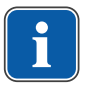

#### **Указание**

Кариозные изменения изображаются как темные тени по сравнению со здоровой субстанцией зуба.

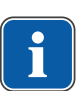

#### **Указание**

Остатки чистящих средств, реставрационных материалов, зубные камни и изменение цвета на поверхности зуба могут привести к измененному рассеиванию и отображаться как тени.

Темные тени на изображении могут означать кариозные изменения.

▶ Для гарантии диагноза необходимо использовать другие средства для диагностики, например DIAGNOdent pen 2190.

### **5.6 Принцип действия DIAGNOcam**

#### **Запуск DIAGNOcam**

▶ Включите ПК/ноутбук.

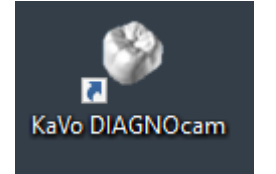

- ▶ Для запуска программы DIAGNOcam дважды щелкните мышью по значку файла KaVo DIAGNOcam.
- ▶ Подключите DIAGNOcam к ПК/ноутбуку и дождитесь звукового сигнала. ð Отобразится режим пациентов.

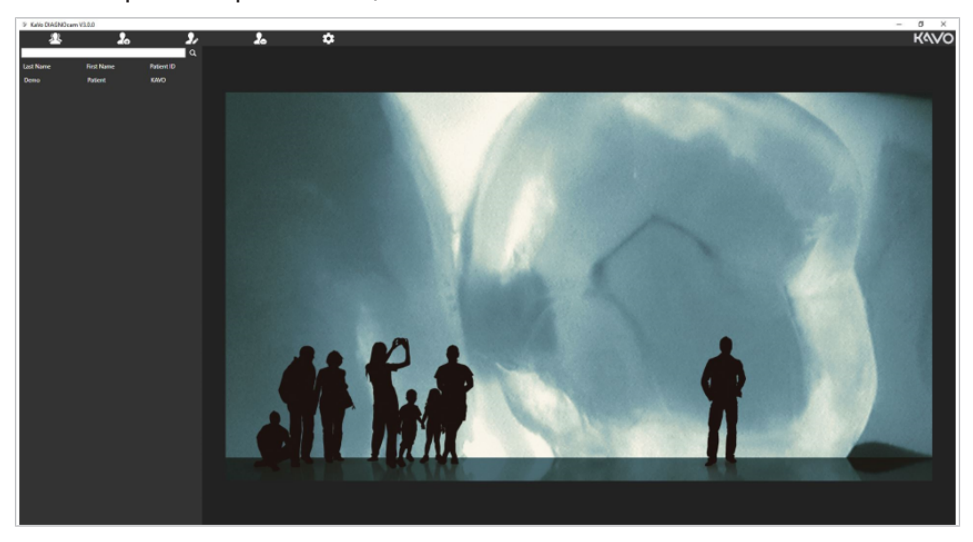

#### **Панель инструментов режима пациентов**

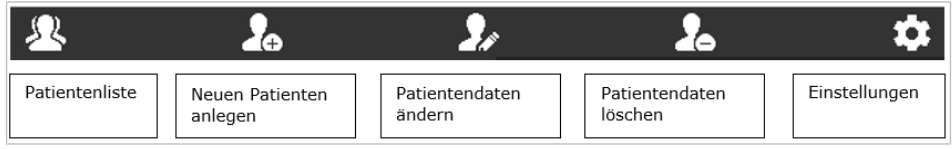

▶ Нажмите на символ «Список пациентов», чтобы увидеть данные пациентов.

5 Эксплуатация | 5.6 Принцип действия DIAGNOcam

▶ Для запуска активного поиска нажмите на панель поиска и введите текст. Подтвердите нажатием Enter или значка лупы.

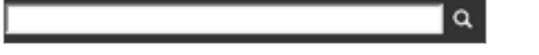

▶ Нажмите на «Настройки» и снимите галочку напротив опции «Показать список пациентов», чтобы отобразился список пациентов. Подтвердите нажатием символа «Сохранить».

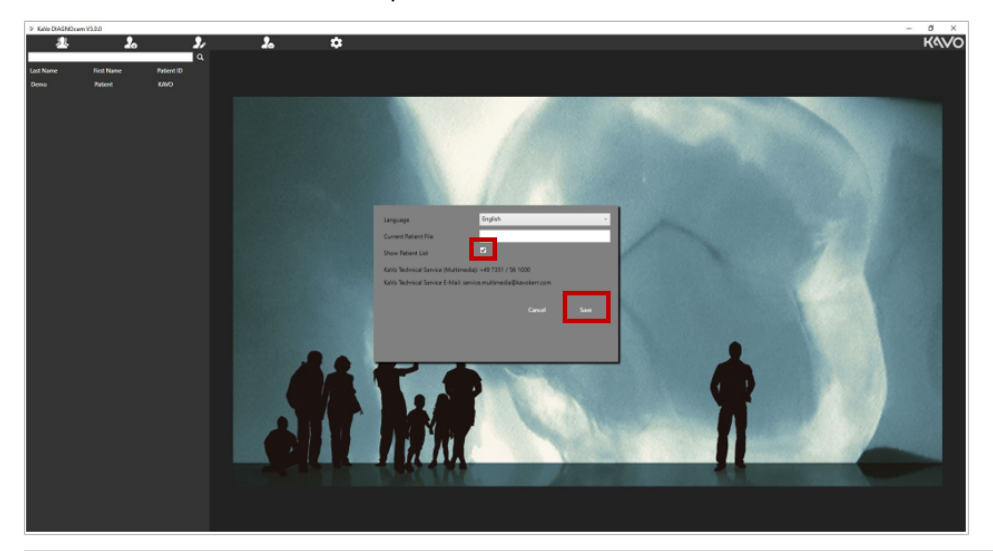

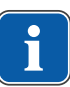

# **Указание**

#### **Не создавать нового пациента**

Если новый пациент не создается, продолжайте с шага 2.

### **Шаг 1. Заново создать данные пациента:**

▶ для создания нового пациента нажмите на символ «Создать нового пациента».

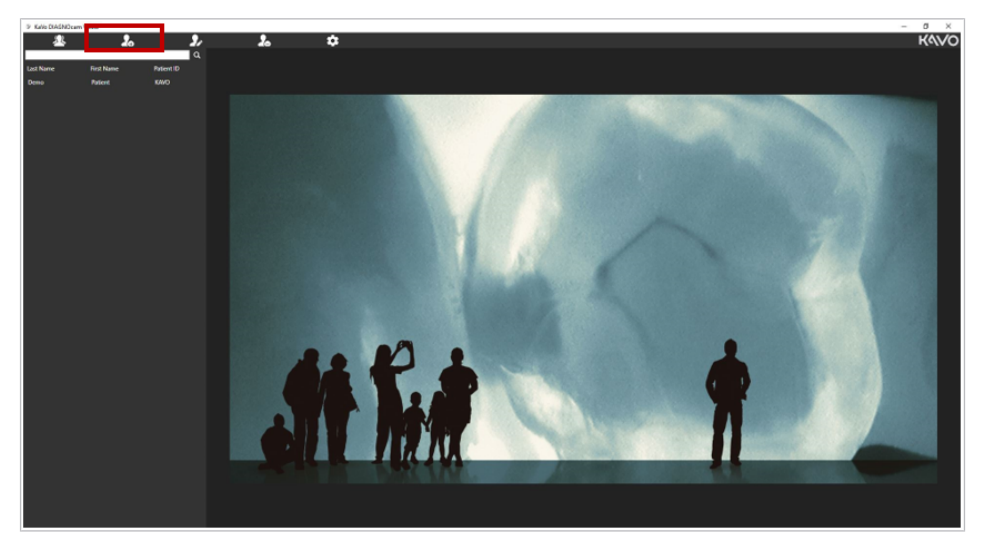

▶ Введите данные пациента, сохраните их, нажав кнопкой мыши на Save.

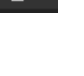

m
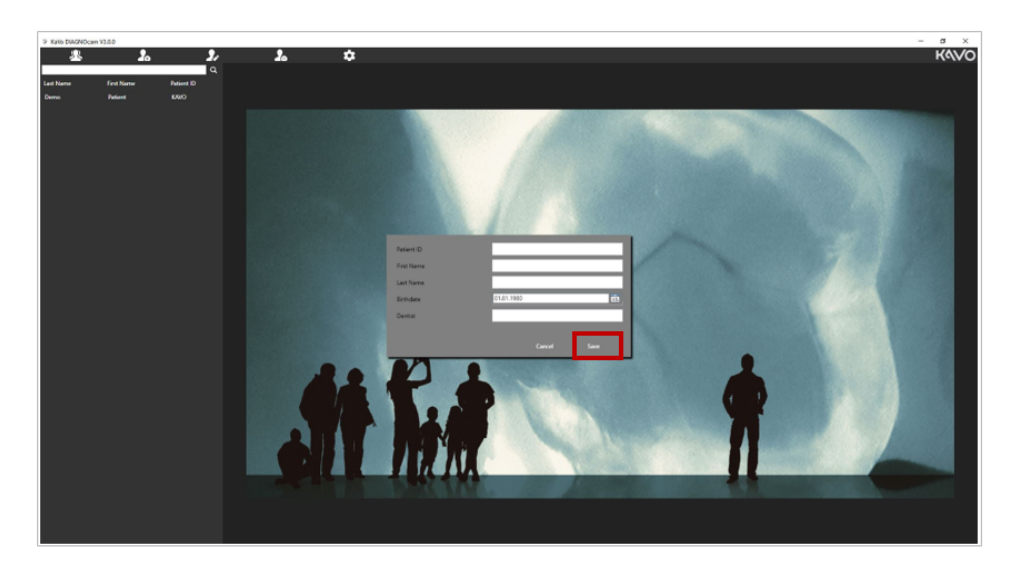

# **Шаг 2. Настройки и управление:**

▶ для выбора пациента дважды щелкните по имени пациента.

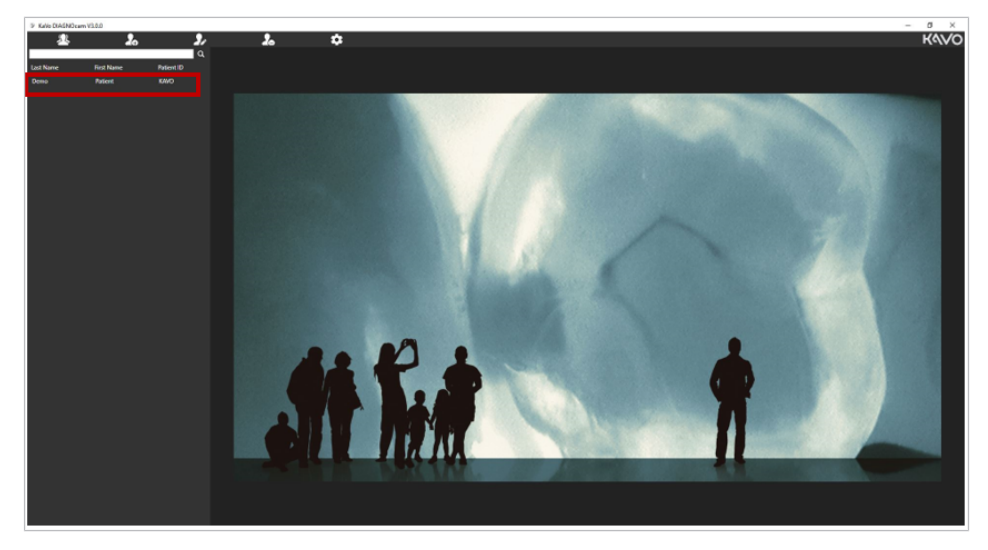

ð Отобразится страница пациента.

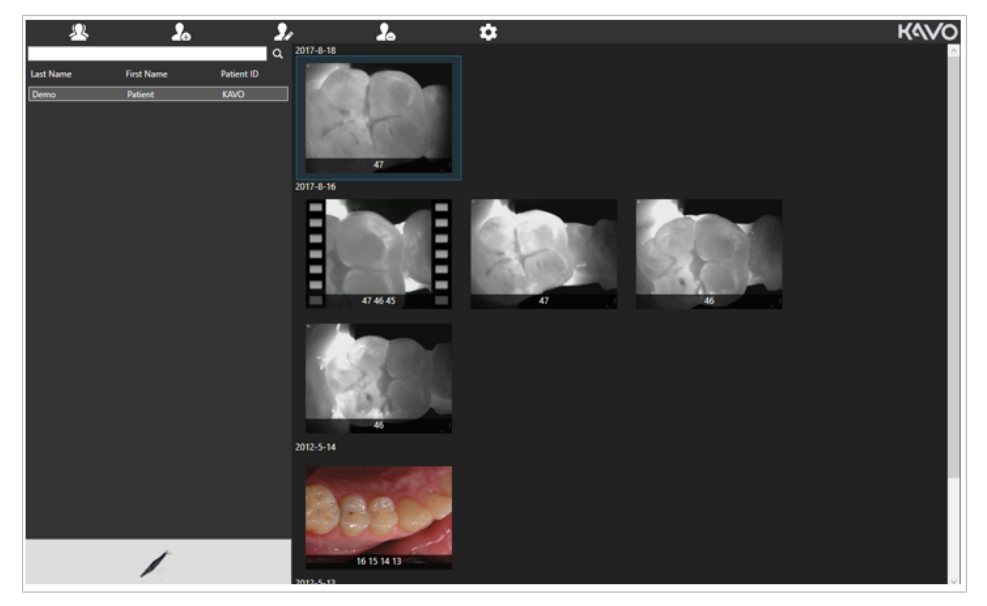

Справа отобразятся сохраненные данные (изображения и видео).

Сохраненные данные сортируются по дате, самые новые данные находятся сверху.

Под каждым снимком имеется номер зуба.

# **Увеличить**

▶ Дважды щелкните по снимку для его увеличения.

# **Яркость**

▶ Для настройки яркости изображения удерживайте нажатой правую кнопку мыши и двигайте ее вверх или вниз вдоль края изображения.

# **Контрастность**

▶ Для настройки контраста изображения удерживайте нажатой правую кнопку мыши и двигайте ее влево или вправо вдоль края изображения.

# **Изменение информации**

▶ Дважды щелкните правой кнопкой мыши по снимку, чтобы изменить дату снимка, номер зуба, состояние зуба или зубную схему уже сохраненного снимка.

# **Закрыть**

▶ Чтобы закрыть изображение, нажмите на красный крестик сверху справа.

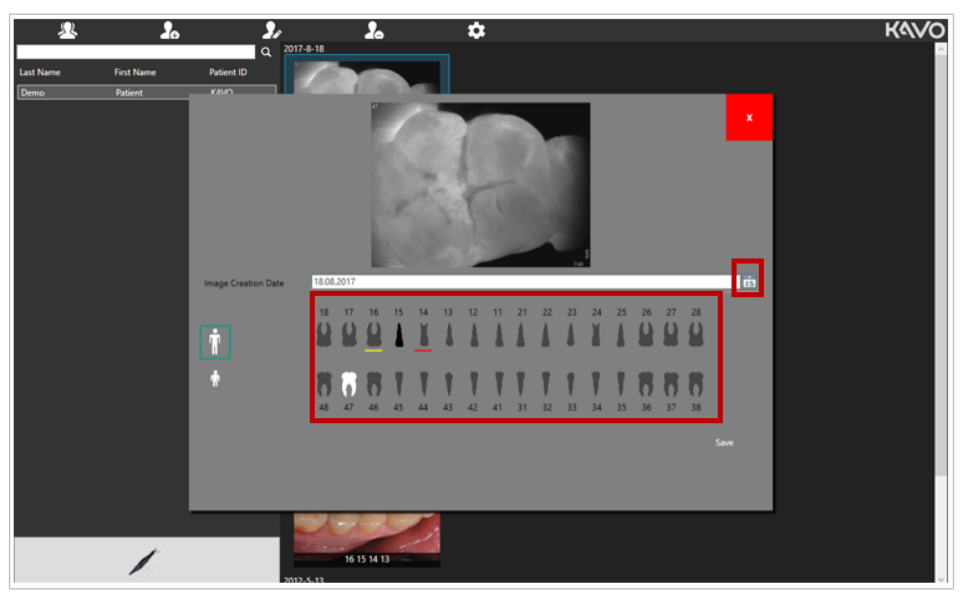

# **Изменение даты съемки**

▶ Для изменения даты снимка нажмите на символ «Календарь» и выберите соответствующую дату. Подтвердите нажатием Save.

# **Присвоение номера зуба**

▶ Для изменения номера нажмите на зуб. Подтвердите нажатием Save.

# **Состояние зуба**

▶ Правой кнопкой мыши нажмите на нужный зуб, выберите состояние. Подтвердите нажатием Save.

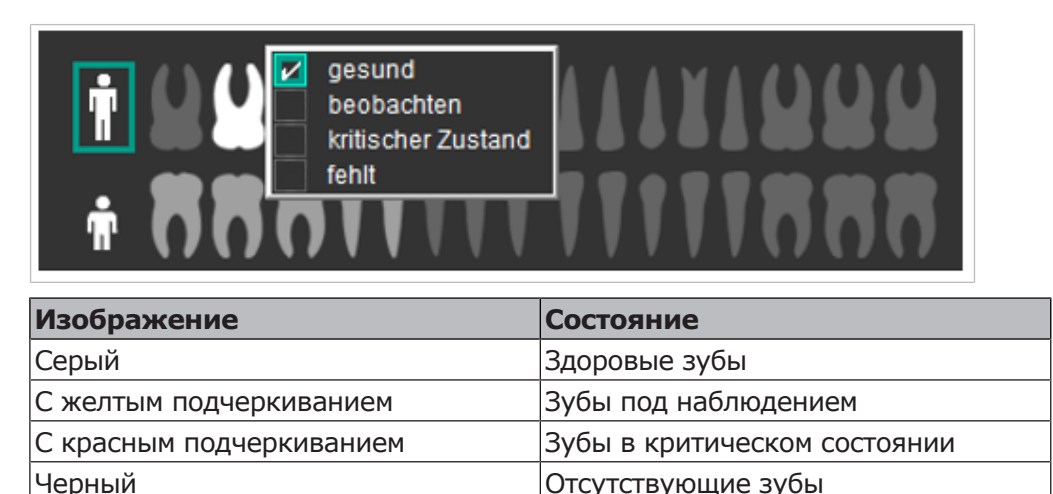

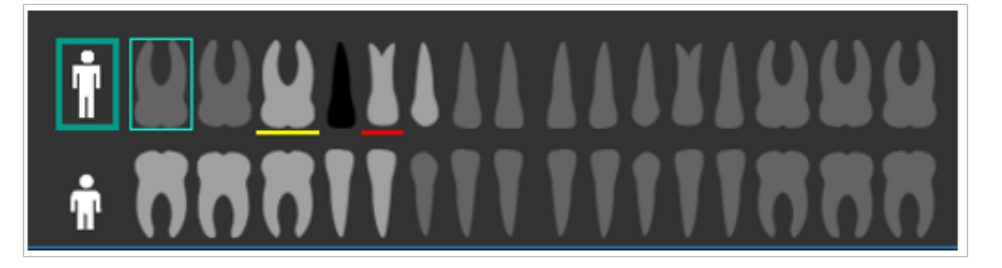

# **Смена зубной схемы**

▶ Нажмите на символ соответствующего человека, чтобы выбрать зубную схему для взрослого или ребенка, зубную схему для молочных зубов или зубов взрослого.

# **Экспорт снимков**

Сохраненные снимки можно экспортировать в необходимую папку Windows с помощью функции Drag & Drop.

- ▶ Выберите снимок щелчком мыши, удерживайте нажатой левую кнопку мыши.
- ▶ Перетяните снимок в необходимую папку Windows.

# **Импорт снимков**

Интраоральные и рентгеновские снимки (формат jpg или png) можно импортировать в программу DIAGNOcam с помощью функции Drag & Drop.

- ▶ Выберите снимок щелчком мыши, удерживайте нажатой левую кнопку мыши.
- ▶ Перетяните снимок в правую область режима пациентов программы DIAGNOcam.

При экспорте или импорте изображений номер зуба и дата снимка сохраняются в изображении, их не требуется вводить вручную.

# **Удаление снимка**

▶ Для удаления снимка выделите его и нажмите кнопку «Удалить».

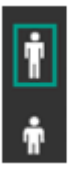

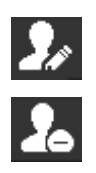

 $\bullet$ 

#### **Настройка данных пациента**

- ▶ Данные пациента можно изменить посредством символа «Изменить данные пациента».
- ▶ Данные пациента можно удалить посредством символа «Удалить данные пациента».

# **Настройки**

▶ Нажмите на символ «Настройки», чтобы выполнить следующие настройки:

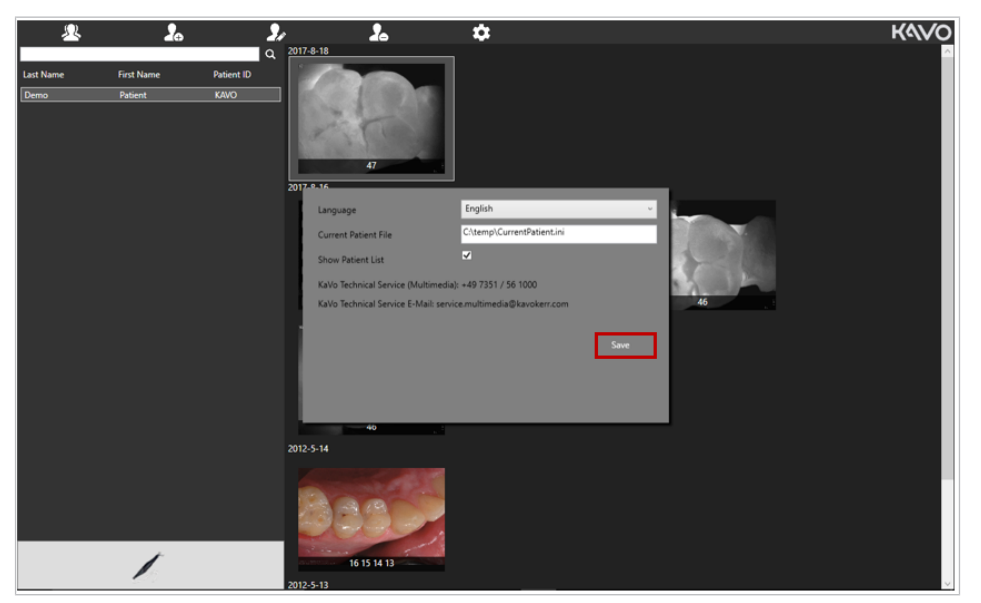

#### **Изменить язык**

- ▶ Нажмите на выпадающее меню «Язык» и выберите необходимый язык. Подтвердите нажатием символа «Сохранить».
- $\Rightarrow$  Программа закроется автоматически, ее необходимо запустить заново.
- ▶ Нажмите на «Настройки» и снимите галочку напротив опции «Показать список пациентов», чтобы отобразился список пациентов. Подтвердите нажатием символа «Сохранить».

В нижней части окна отображается сервисный контакт KaVo.

# **Перенос данных пациента через VDDS**

#### **Необходимые условия**

Требуется программа управления клиникой с интерфейсом VDDS.

Если на компьютере/ноутбуке DIAGNOcam установлена программа управления клиникой, которой создан файл VDDS\_MMI.ini, то программа DIAGNOcam будет автоматически перенесена в VDDS\_MMI.ini. Программа DIAGNOcam поддерживает передачу пациентов и изображений.

# **Перенос данных пациента через файл передачи**

Для переноса данных пациентов программа управления клиникой может создать файл передачи.

Стандартное имя файла передачи — CurrentPatient.ini.

▶ Укажите полный путь к файлу передачи CurrentPatient.ini. Подтвердите нажатием на символ Save.

Примерное содержимое файла (формат Windows ANSI):

[PATIENT] PATID=198273 LASTNAME=Spencer FIRSTNAME=Bud BIRTHDAY=19650320 SEX=M PRXNR=1 DOCTOR=Dr.Me READY=1

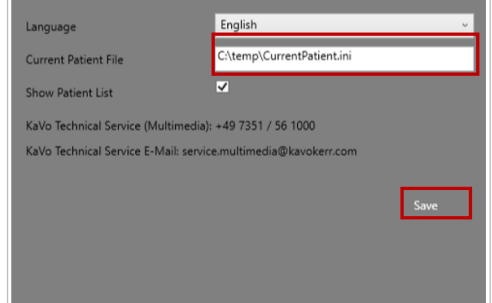

#### **Этап 3. Подготовка к съемке**

#### **Необходимые условия**

Для инициализации режима съемки после запуска камеры пациент выбирается двойным щелчком мыши.

▶ Запустите камеру и нажмите на символ «Камера»:

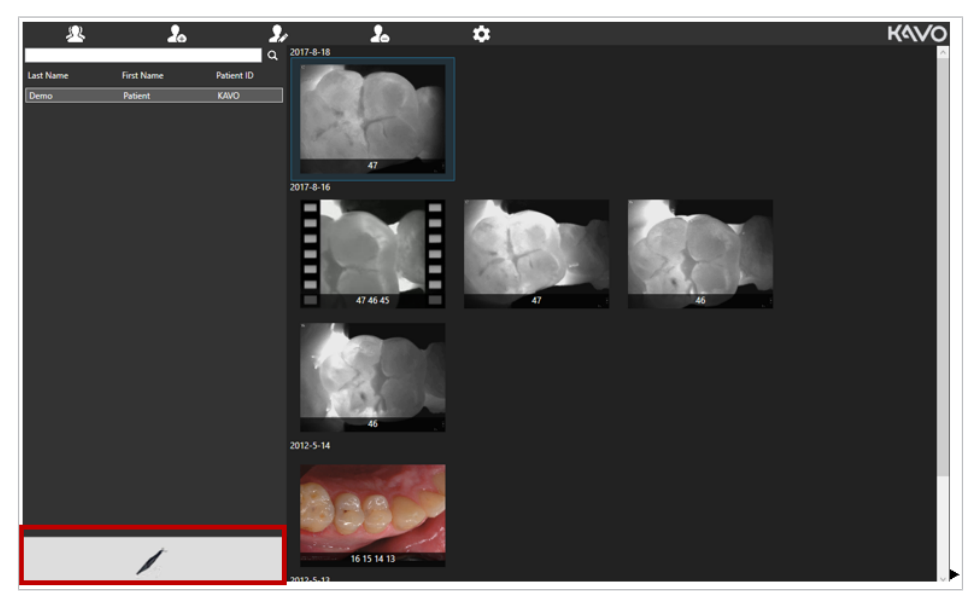

ð Отобразится режим съемки.

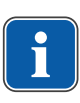

# **Указание**

#### **DIAGNOcam не подключен**

Левая часть изображения программы DIAGNOcam остается черной. Указания: DIAGNOcam не подключен

▶ Перед запуском режима съемки убедитесь, что DIAGNOcam подключен.

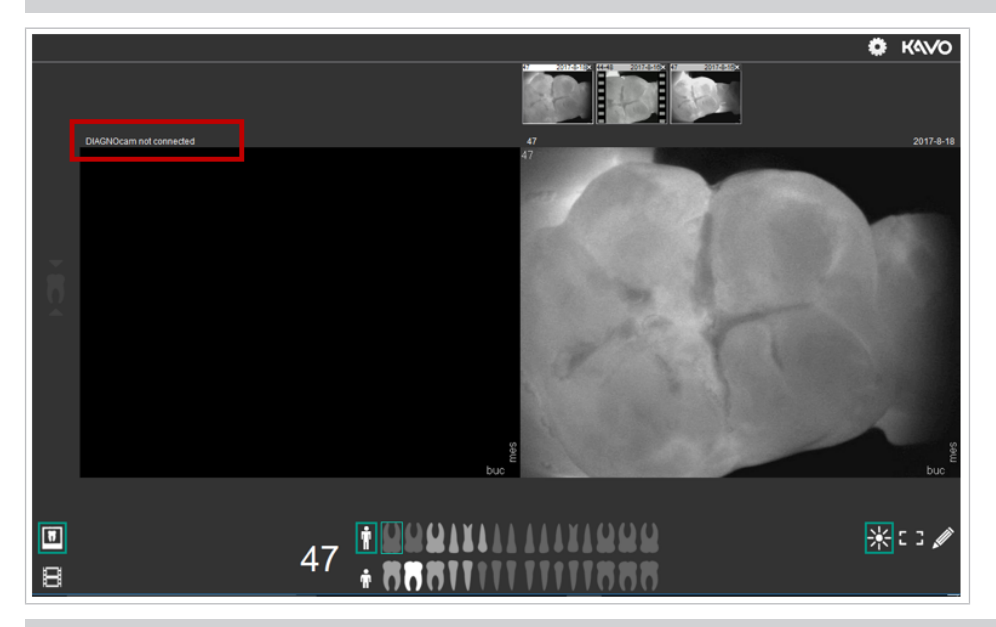

#### **Указание**

#### **DIAGNOcam не активирован или находится в лотке для инструментов**

Левая часть изображения программы DIAGNOcam остается черной. Указание: DIAGNOcam выключен

▶ Извлеките DIAGNOcam из лотка для инструментов, при необходимости нажмите кнопку для активации.

Если DIAGNOcam подключен, то появится следующий режим съемки:

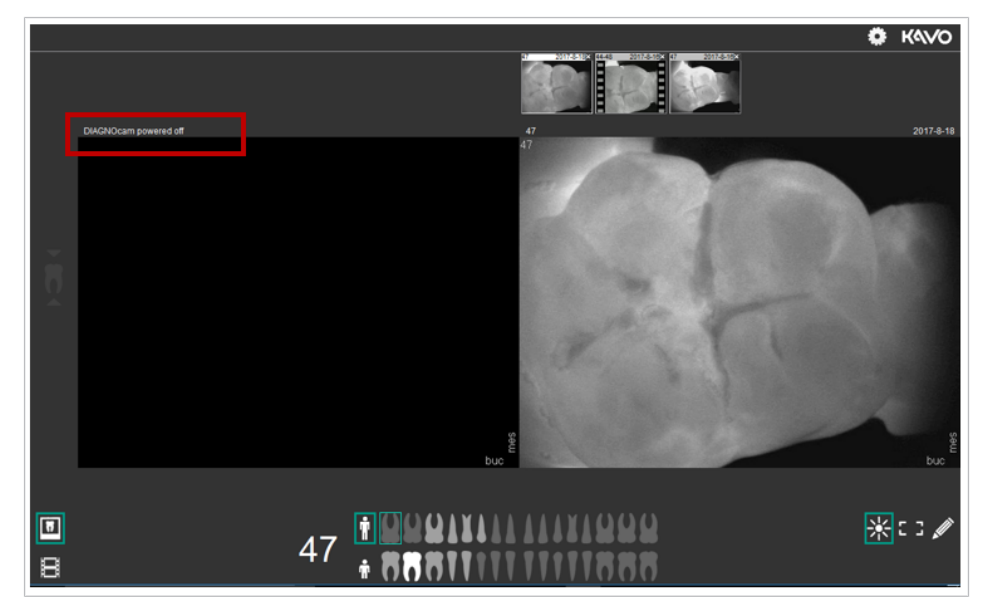

Если пациент активирован в режиме съемки, то его невозможно редактировать в режиме пациентов.

#### **Использование дополнительных мониторов**

Режим съемки можно использовать на втором мониторе, например на мониторе стоматологической установки.

В это время режим пациентов может использоваться на затылочном мониторе для просмотра других изображений активированных пациентов.

#### **Этап 4. Режим съемки:**

- ▶ Возьмите камеру из лотка для инструментов.
- ▶ Запустите режим приема.

#### **Зона реального времени (слева)**

Снимки в реальном времени отображаются в левой части режима съемки. При выборе зуба осуществляется автоматическое щечное и мезиальное выравнивание изображения в реальном времени.

Номер зуба отображается в верхней левой части изображения в реальном времени.

Полученные изображения или видео показываются в режиме реального времени.

#### **Область истории (справа)**

Сохраненные снимки отображаются в правой части режима съемки. Дата сохраненного снимка отображается в правой верхней части над снимком.

Номер зуба сохраненного снимка отображается в левой верхней части над снимком.

Сохраненные снимки показываются в виде слайд-шоу в правой верхней части.

▶ Щелкните по верхней части сохраненного снимка, чтобы увидеть снимок справа.

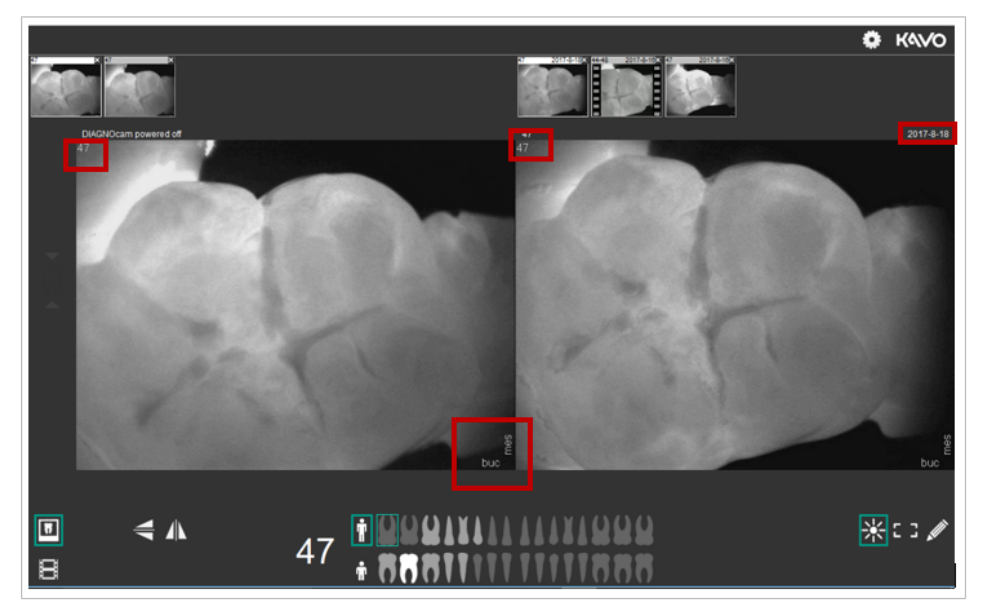

#### **Этап 5. Выбор зуба, зубная схема и состояние зуба:**

▶ Щелчком мыши или нажатием кнопок 3 и 4 перейдите к требуемому зубу на зубной схеме.

 $\Rightarrow$  Выбранный зуб на зубной схеме будет выделен светло-серым цветом и зеленой рамкой.

#### **Зубная схема:**

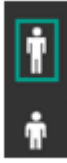

Выбрать схему взрослых или молочных зубов можно щелчком по символу человека.

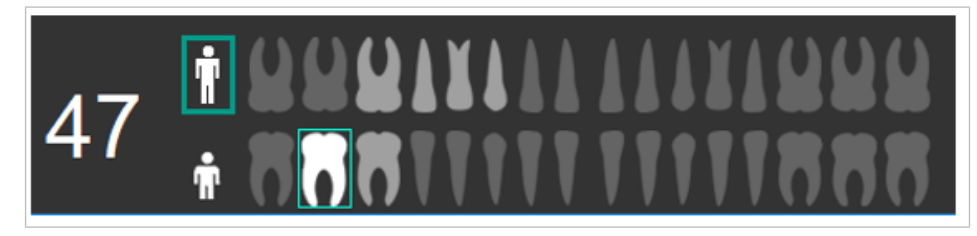

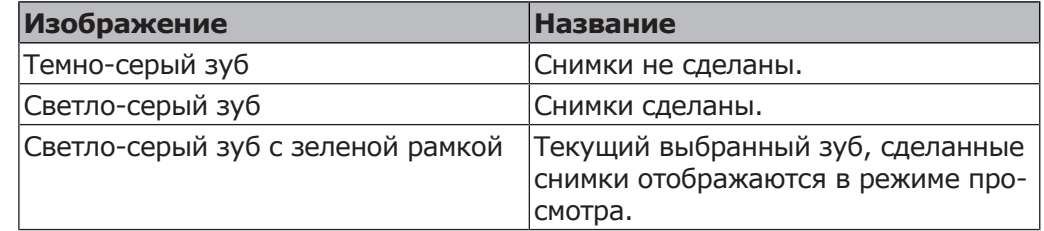

Отображаются только снимки выбранного зуба.

Номер выбранного зуба на зубной схеме (например, 47) будет отображен слева рядом с зубной схемой.

#### **Состояние зуба:**

▶ Нажатием правой кнопки мыши выберите требуемый зуб, чтобы изменить его состояние.

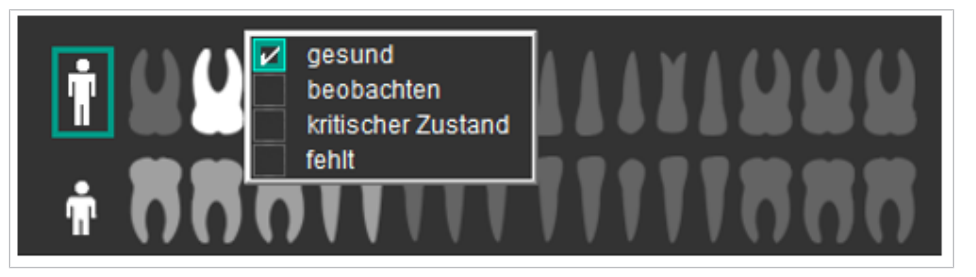

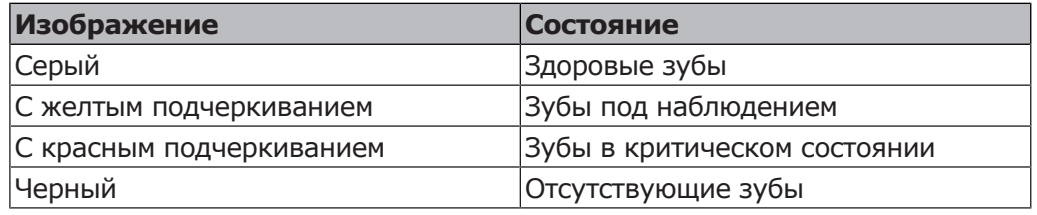

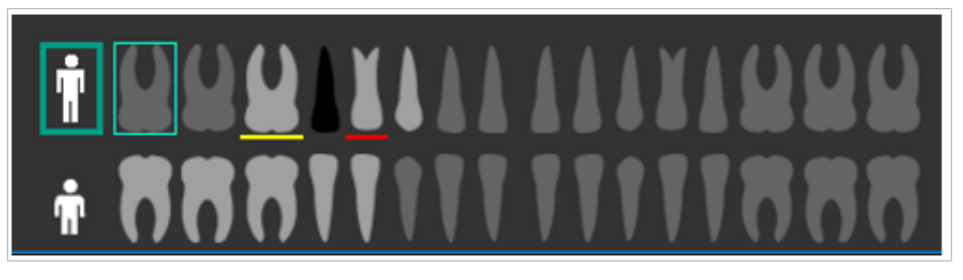

#### **Этап 6. Создание снимка:**

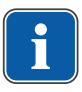

#### **Указание Тип файла JPEG**

Изображения DIAGNOcam сохраняются в формате JPEG.

- ▶ Установите DIAGNOcam на нужном зубе.
- ▶ Вызовите изображение.

Возможности работы с изображением:

- 1. Щелкните по изображению
- 2. Нажмите на кольцо-выключатель
- 3. Нажмите на символ «Пауза»
- 4. Нажмите пробел

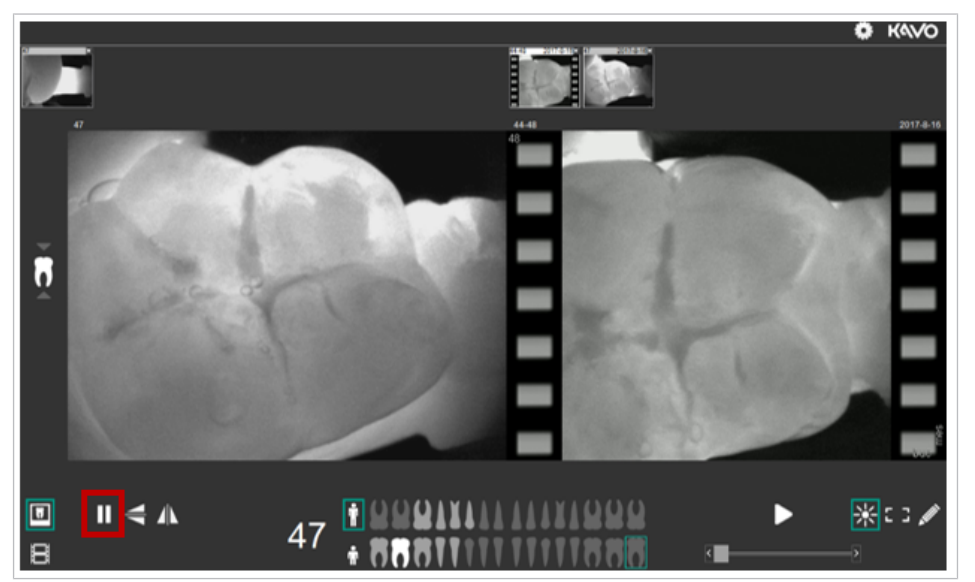

# **Руководство по сбору данных — помощь в позиционировании для коренных зубов**

Руководство по сбору данных предназначено для помощи в позиционировании DIAGNOcam. Оно показывает направление, в котором должна перемещаться камера для сохранения оптимального качества изображения. Руководство по сбору данных работает только при выбранном коренном зубе. При выбранных передних зубах не функционирует.

Чтобы снова перейти к снимку в режиме съемки, доступны следующие опции:

- 1. Щелкните по изображению
- 2. Нажмите на кольцо-выключатель
- 3. Нажмите на символ «Пауза»
- 4. Нажмите пробел

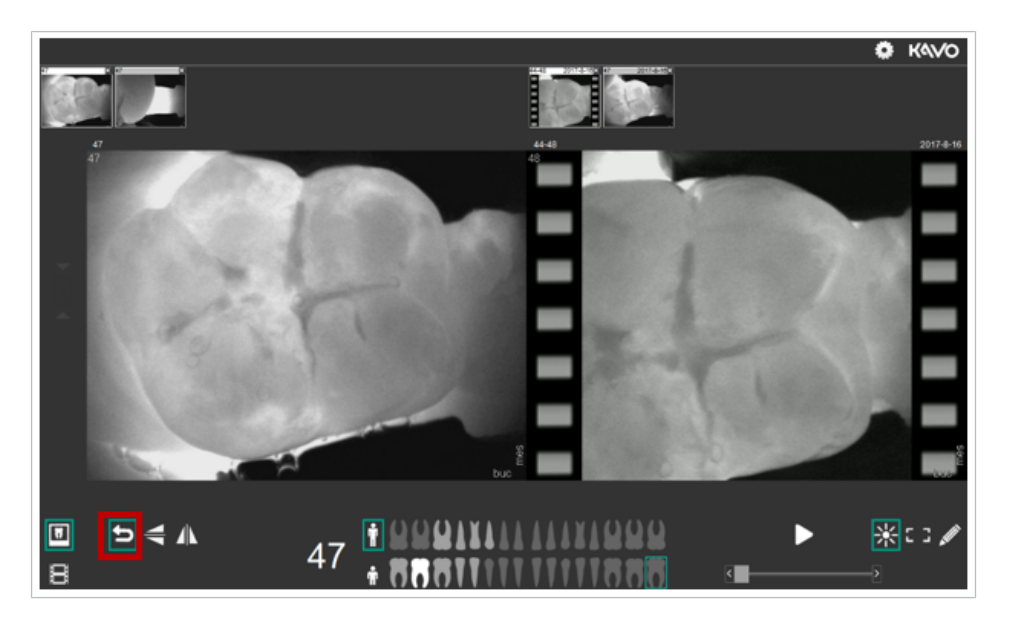

#### **Отражение по вертикали**

- ▶ Для отражения изображения в реальном времени по вертикали нажмите на символ «Вертикальное отражение».
- ▶ Для отражения изображения в реальном времени по горизонтали нажмите на символ «Горизонтальное отражение».

Перед срабатыванием камеры необходимо выбрать зуб. В противном случае появится сообщение:

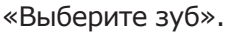

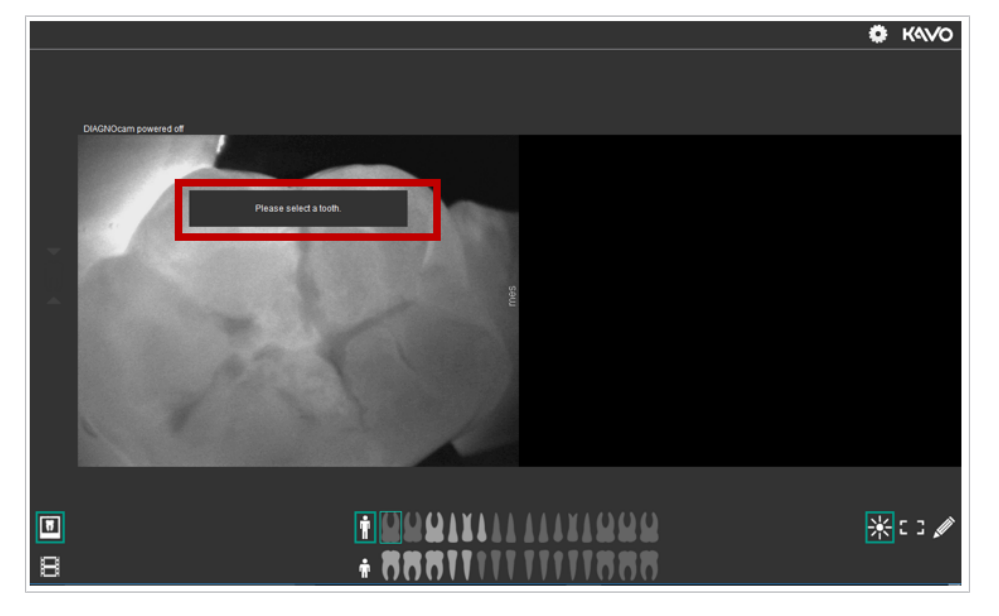

# **Этап 7. Создание видео:**

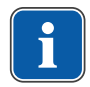

**Указание Тип файла AVI** Видео DIAGNOcam сохраняются в формате AVI.

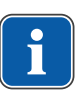

# **Указание**

**Продолжительность записи ограничена** Максимальная продолжительность видео — 5 секунд.

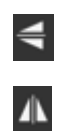

В видеорежиме можно перемещаться между четырьмя секторами.

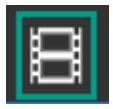

▶ Для создания видеоряда нажмите на символ «Видео».

### **Выбор зубной схемы взрослого:**

▶ Для автоматического выбора премоляров и коренных зубов нажмите на сегмент.

Кроме того, щелчком мыши можно активировать 8-й зуб или передние зубы 1–3.

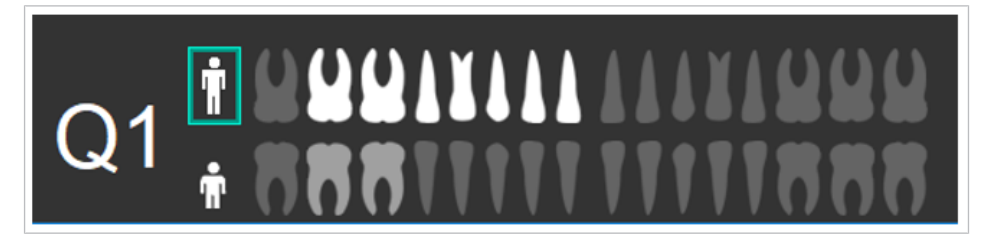

#### **Выбор схемы молочных зубов:**

▶ Для автоматического выбора премоляров и коренных зубов нажмите на сегмент.

Кроме того, щелчком мыши можно активировать передние зубы 1–3.

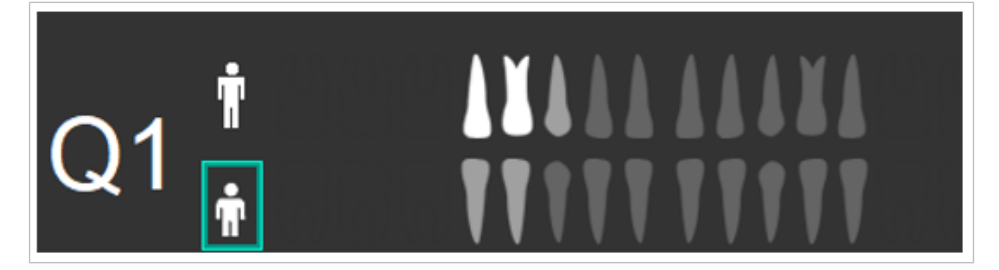

#### **Запуск записи**

- ▶ Установите DIAGNOcam на зубе, с которого требуется начать съемку.
- ▶ Запустите запись видео.

Для запуска видео доступны следующие опции:

- 1. Щелкните по видео
- 2. Нажмите на кольцо-выключатель
- 3. Нажмите на символ «Запись»

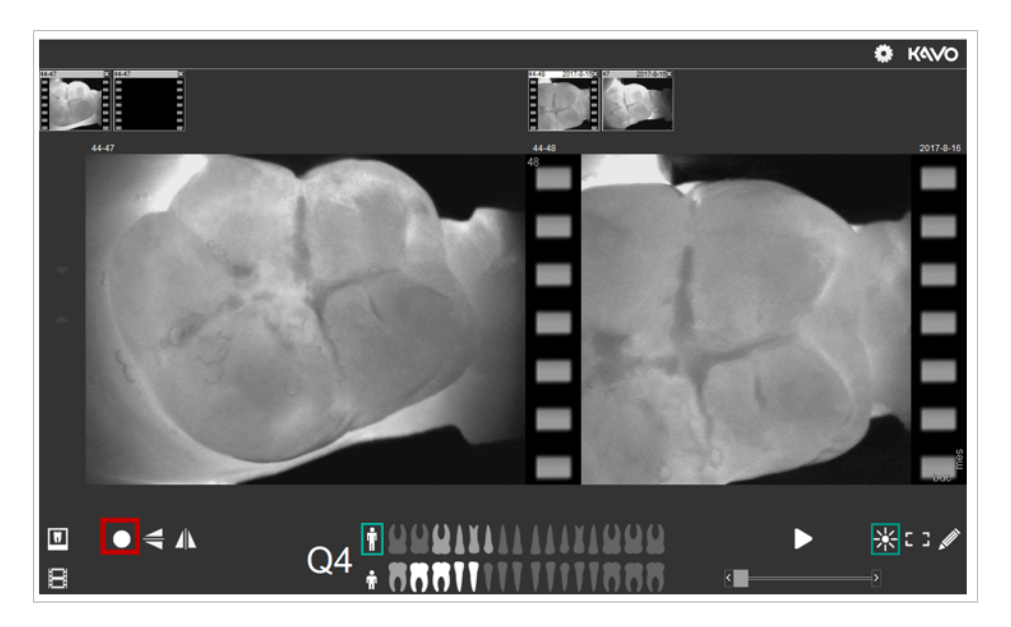

#### **Завершение записи**

Для завершения видео доступны следующие опции:

- 1. Щелкните по видео
- 2. Нажмите на кольцо-выключатель
- 3. Нажмите на символ «Запись»
- ▶ Чтобы снова перейти к записи в режиме съемки, доступны следующие опции, нажмите на символ «Назад», нажмите на кольцо-выключатель или щелкните по видео.
- ▶ Чтобы проиграть запись, нажмите символ Play.

![](_page_47_Picture_10.jpeg)

- ▶ Для отражения видео в реальном времени по вертикали нажмите на символ «Вертикальное отражение».
- ▶ Для отражения видео в реальном времени по горизонтали нажмите на символ «Горизонтальное отражение».

# **Обработка изображений и видео**

Изображения и видео можно обрабатывать как в режиме реального времени, так и в режиме истории.

# Ы

 $\leftarrow$ 

 $\mathbf{A}$ 

![](_page_48_Figure_2.jpeg)

Возможности обработки показаны в нижней правой части режима съемки.

#### **Яркость**

▶ Для настройки яркости видео удерживайте нажатой правую кнопку мыши и двигайте ее вверх или вниз вдоль края изображения.

#### **Контрастность**

▶ Для настройки контраста видео удерживайте нажатой правую кнопку мыши и двигайте ее влево или вправо вдоль края изображения.

#### **Возврат к оригиналу**

▶ Дважды щелкните правой кнопкой мыши, чтобы вернуться к исходному изображению или видео.

#### **Определение рамки и рисование**

- ▶ Нажмите на символ «Рамка», с нажатой кнопкой мыши выделите участок на изображении, чтобы определить область изображения или видео.
- ▶ Нажмите на символ «Рисование» для возможности рисовать на изображении или видео с разной толщиной линии и разными цветами.

![](_page_48_Picture_13.jpeg)

▶ Для символов «Рамка» и «Рисование» можно выбрать разные цвета и разную толщину линий:

▶ Чтобы отменить рамку или рисунок, нажмите на символ «Назад» или дважды щелкните правой кнопкой мыши.

図

![](_page_48_Figure_18.jpeg)

圏

#### **Настройки**

▶ Настройки можно вызвать щелчком мыши по символу «Настройки» в правой верхней области модуля съемки.

![](_page_49_Picture_4.jpeg)

#### **Язык**

▶ Для изменения языка нажмите на выпадающее меню «Язык» и выберите необходимый язык. Нажмите OK для подтверждения.

#### **Кольцевая клавиша**

▶ Для активации кольцевой клавиши на аппарате установите галочку напротив опции «Кольцевая клавиша на аппарате активирована». Для деактивации кольцевой клавиши снимите галочку. Нажмите OK для подтверждения.

#### **Функции клавиш со стрелками**

- ▶ Для активации клавиш со стрелками на аппарате, установите галочку напротив опции «Клавиши со стрелками на аппарате активированы». Для деактивации клавиш со стрелками снимите галочку. Нажмите OK для подтверждения.
- ▶ Чтобы с помощью клавиш со стрелками пропустить передние зубы, установите галочку напротив опции «Пропустить передние зубы с помощью клавиш со стрелками». Для отмены настройки снимите галочку. Нажмите OK для подтверждения.
- ▶ Чтобы с помощью клавиш со стрелками пропустить зубы мудрости, установите галочку напротив опции «Пропустить зубы мудрости с помощью клавиш со стрелками». Для отмены настройки снимите галочку. Нажмите OK для подтверждения.

# **Съемка изображений**

▶ Чтобы выполнять и сохранять изображение с помощью щелчка мыши, установите галочку напротив опции «Выполнение съемки и сохранение изображения одним щелчком мыши». Для отмены настройки снимите галочку. Нажмите OK для подтверждения.

 $\bullet$ 

### **Автоматический запуск изображения в режиме реального времени**

▶ Для автоматического запуска видео после записи установите галочку напротив опции «Автоматический запуск видео в режиме реального времени после записи». Для отмены настройки снимите галочку.

Нажмите OK для подтверждения.

#### **Наложение изображения на соответствующие**

#### **рентгеновские снимки**

▶ Для наложения изображения на соответствующие рентгеновские снимки установите галочку напротив опции «Наложение изображения на соответствующие рентгеновские снимки». Для отмены настройки снимите галочку. Нажмите OK для подтверждения.

#### **Яркость и контраст**

▶ Для регулировки контраста нажмите на стрелку рядом с пунктом «Конфигурация аппарата».

![](_page_50_Picture_10.jpeg)

 $\Rightarrow$  Откроются свойства DIAGNOcam.

![](_page_50_Picture_92.jpeg)

KaVo рекомендует использовать настройки по умолчанию. Если зубы отображаются слишком светлыми, то рекомендуется соответствующим образом изменить значения настройки AEW.

▶ Чтобы вернуться к заводским настройкам, нажмите символ default.

# **Этап 8. Завершение режима съемки:**

Изображения и видео, созданные в режиме съемки, после завершения режима съемки автоматически переносятся в режим пациентов и присваиваются соответствующему пациенту.

▶ Нажмите на крестик справа вверху, чтобы завершить режим съемки.

![](_page_51_Picture_7.jpeg)

 $\times$ 

#### **Указание**

При закрытии пользовательского интерфейса все снимки, выполненные в текущей сессии, сохраняются автоматически и присваиваются с информацией о зубе.

# **5.7 Интеграция DIAGNOcam VixWin и CliniView**

# **5.7.1 Первые шаги**

# **Установка модуля KaVo DIAGNOcam в программу KaVo Imaging**

**Необходимые условия** Для использования модуля KaVo DIAGNOcam необходима установка следующих версий программы: VixWin Platinum: 3.5 или выше CLIINIVIEW: 11.3 или выше

# **Установка DIAGNOcam с VixWin Platinum**

![](_page_51_Picture_15.jpeg)

# **Указание**

**Доступность программы**

Модуль DIAGNOcam недоступен на североамериканском рынке.

▶ VixWin Platinum можно загрузить и установить здесь: **http:// www.gendex.com/imaging-software**.

![](_page_51_Picture_20.jpeg)

▶ В пункте Install Modules выберите Install KaVo DIAGNOcam, далее следуйте указаниям на экране для завершения установки.

![](_page_52_Picture_3.jpeg)

# **Установка DIAGNOcam с CLINIVIEW**

![](_page_52_Picture_5.jpeg)

# **Указание**

#### **Доступность программы**

Модуль DIAGNOcam недоступен на североамериканском рынке.

 $\blacktriangleright$  Убедитесь, что на компьютере установлена версия CLINIVIEW 11.3 или выше.

#### **Подготовка с Windows 8.1 и выше:**

- ▶ Чтобы перейти в настройки Windows, нажмите кнопку «Настройки».
- ▶ Нажмите кнопку «Система».
- ▶ Нажмите кнопку Apps & Features, чтобы увидеть список всех установленных программ.
- ▶ Выберите приложение CLINIVIEW и нажмите «Изменить/модифицировать».

# **Подготовка с Windows 7:**

- ▶ Нажмите кнопку «Панель управления».
- ▶ Нажмите кнопку «Программы и настройки», чтобы увидеть список всех установленных программ.
- ▶ Выберите приложение CLINIVIEW и нажмите «Изменить/модифицировать».

# **Продолжите установку CLINIVIEW**

▶ Выберите пункт «Расширенная модификация CLINIVIEW».

![](_page_52_Picture_129.jpeg)

▶ Установите галочку напротив пункта DIAGNOcam, нажмите «Далее».

![](_page_53_Picture_3.jpeg)

▶ Следуйте дальнейшим указаниям на экране для завершения установки.

#### **Подключение DIAGNOcam к компьютеру**

- ▶ Подключите KaVo DIAGNOcam к компьютеру с помощью USB-разъема.
- ▶ Вставьте KaVo DIAGNOcam в крепление так, чтобы клавиши со стрелками были направлены вверх.
- $\Rightarrow$  Компьютер автоматически распознает KaVo DIAGNOcam.

#### **Включение и выключение аппарата**

▶ Извлеките KaVo DIAGNOcam из крепления для включения аппарата. **или**

▶ Нажмите кратковременно кольцо-выключатель на аппарате.

![](_page_53_Picture_151.jpeg)

#### **Указание**

#### **Автоматическое отключение**

Через 10 минут KaVo DIAGNOcam включится автоматически.

▶ Вставьте KaVo DIAGNOcam в крепления для выключения аппарата.

![](_page_53_Picture_152.jpeg)

#### **Указание**

#### **Режим ожидания KaVo DIAGNOcam**

Если KaVo DIAGNOcam не используется, аппарат можно вставить в крепление для экономии электроэнергии.

#### **5.7.2 Работа программы**

▶ Для запуска программы нажмите на символ KaVo DIAGNOcam

 $\Rightarrow$  Отобразится пользовательский интерфейс DIAGNOcam.

#### **Пользовательский интерфейс DIAGNOcam**

Пользовательский интерфейс DIAGNOcam состоит из зубной схемы, области изображений и кнопок для управления. С помощью мыши можно перемещать пользовательский интерфейс и изменять его размер. Изменения изображения сохраняются и доступны при следующем открытии программы.

![](_page_53_Picture_26.jpeg)

![](_page_54_Picture_2.jpeg)

![](_page_54_Picture_82.jpeg)

#### Инструкция по эксплуатации DIAGNOcam 2170

#### 5 Эксплуатация | 5.7 Интеграция DIAGNOcam VixWin и CliniView

![](_page_55_Picture_118.jpeg)

# **Зубная схема**

С помощью зубной схемы можно выбрать соответствующий зуб. Номер выбранного зуба отображается сверху или снизу зуба, а также слева над зубной схемой. Нумерация зубов зависит от прикуса (взрослого человека или ребенка). Записанные изображения присваиваются выбранному номеру зуба.

![](_page_56_Picture_69.jpeg)

![](_page_56_Picture_3.jpeg)

# ные бирюзовым цветом Созданные изображения создаются с соответствующим номером зуба.

# **Область изображения**

Изображение в реальном времени из текущей серии для выбранного зуба показывается в центре окна. Записанные изображения текущей сессии показываются в виде миниатюр слева под большим изображением и справа от номера зуба. Миниатюрные изображения можно увеличить щелчком мыши.

![](_page_56_Picture_7.jpeg)

# **Установка DIAGNOcam на зубе**

Для установки DIAGNOcam на зубе выполните следующие шаги:

![](_page_57_Picture_2.jpeg)

- ▶ Закрепите насадку на наконечнике.
- ▶ Разместите световое отверстие на десне.
- ▶ Распорку наконечника установите на соседний зуб, чтобы увидеть изображение в реальном времени.
- ▶ Перемещайте DIAGNOcam для оптимизации изображения в реальном времени.

# **Активирование или деактивирование кнопок DIAGNOcam**

Можно активировать или деактивировать кольцевую клавишу и клавиши со стрелками. Они активированы по умолчанию. Если кольцевая клавиша деактивирована, ее невозможно использовать для запуска изображения в реальном времени или для записи снимков.

#### **См. также:**

- 5.7.3 Настройки, Страница 58
- ▶ Для выключения аппарата удерживайте кольцевую клавишу нажатой в течение 3 секунд.
- ▶ Быстро нажмите кольцевую клавишу для включения аппарата.

#### **Указание**

![](_page_57_Picture_14.jpeg)

#### **Деактивированные клавиши со стрелками**

Если клавиши со стрелками деактивированы, то зубы невозможно выбрать с помощью DIAGNOcam.

▶ Выбор зубов будет осуществляться вручную на компьютере.

# **5.7.3 Настройки**

![](_page_57_Picture_19.jpeg)

▶ Для регулирования DIAGNOcam нажмите на символ «Настройки».

В настройках можно изменить режим съемки профилей зубов (слева) или отрегулировать пользовательские настройки для использования DIAGNOcam (справа).

![](_page_57_Figure_22.jpeg)

![](_page_58_Picture_127.jpeg)

![](_page_58_Picture_128.jpeg)

# **Пользовательские настройки**

# **Приложение**

Можно активировать и деактивировать настройки.

![](_page_58_Picture_129.jpeg)

# **Аппарат (DIAGNOcam)**

Можно активировать и деактивировать настройки.

![](_page_59_Picture_118.jpeg)

# **Расширенные настройки DIAGNOcam**

![](_page_59_Picture_119.jpeg)

![](_page_59_Picture_5.jpeg)

#### **Указание**

**Регулировка расширенных свойств**

KaVo рекомендует настроить яркость и контраст.

В окне Advanced Settings доступны опции для регулировки яркости и контраста. Доступны кнопки управления для автоматического регулирования усиления (AGC), автоматической экспозиции (AEC) и регистра (AEW и AEB).

▶ Для сброса измененных настроек нажмите кнопку Default.

#### **или**

- ▶ Чтобы применить изменения, нажмите кнопку «Принять».
- ▶ Чтобы закрыть окно, нажмите кнопку OK.

# **Закрытие пользовательского интерфейса**

При закрытии пользовательского интерфейса все изображения, выполненные в текущей сессии, сохраняются автоматически и присваиваются с информацией о зубе. Дополнительное сохранение вручную не требуется.

6 Методы обработки согласно ISO 17664 | 6.1 Подготовка к очистке

# **6 Методы обработки согласно ISO 17664**

Приведенные указания по очистке и стерилизации признаны изготовителями медицинской продукции пригодными для подготовки медицинских продуктов для их повторной обработки. Для этого обычно требуется валидация и текущий контроль процесса. Каждое отклонение от приведенных указаний должно быть тщательно проанализировано в отношении эффективности и возможных отрицательных последствий.

Следующие компоненты должны быть повторно подготовлены:

- поверхность аппарата;
- насадки.

![](_page_61_Picture_7.jpeg)

#### $\Lambda$  внимание!

**Повреждения, вызываемые проникновением жидкости.** Нарушения работы, вызываемые проникновением жидкости.

▶ Попадание любых жидкостей внутрь прибора не допускается!

# **6.1 Подготовка к очистке**

# **Указание**

Перед отключением DIAGNOcam всегда необходимо завершать работу программы.

▶ Снимите насадку.

# **6.2 Очистка**

![](_page_61_Picture_16.jpeg)

#### **Указание**

Не используйте растворители или агрессивные химикаты!

▶ Сильные загрязнения удаляйте немедленно с помощью одноразовой бумажной салфетки.

# **6.3 Очистка вручную**

- **Все наружные поверхности DIAGNOcam очистите мягкой тряпкой и ука**занным дезинфицирующим средством.
- $\blacktriangleright$  Насадки очищайте под струей воды (питьевая вода, температура 30° ± 5º C, расход 2 л/мин) в течение 30 секунд зубной щеткой средней жесткости.
- $\blacktriangleright$  При загрязнении окошка очистите его изопропановым спиртом 70 % и ватной палочкой.
- ▶ Очищайте аккуратно, слишком большое усилие может повредить окошко.

6 Методы обработки согласно ISO 17664 | 6.4 Автоматическая очистка

![](_page_62_Picture_2.jpeg)

# **6.4 Автоматическая очистка**

Не применяется.

# **6.5 Дезинфекция**

# **6.5.1 Дезинфекция вручную**

#### $\Lambda$  внимание!

#### **Повреждение изделия из-за неправильной дезинфекции.**

![](_page_62_Picture_9.jpeg)

Неправильная работа.

- ▶ Применяйте дезинфицирующие средства в соответствии с инструкциями изготовителя!
- Допускается только дезинфекция протиркой!
- ▶ Не погружайте изделие в жидкость!

![](_page_62_Picture_14.jpeg)

#### $\triangle$  **ВНИМАНИЕ!**

**Материальный ущерб в результате дезинфекции спреем.**

▶ Не проводите дезинфекцию DIAGNOcam спреем.

KaVo рекомендует на основе совместимости материалов следующие изделия.

Производитель дезинфицирующего средства должен гарантировать микробиологическую эффективность.

- Mikrozid AF фирмы Schülke&Mayr (жидкость или салфетки)
- Dürr FD322
- INCIDIN liquid
- Cavicide

Область применения в соответствии с инструкцией изготовителя.

▶ Протрите поверхность DIAGNOcam и насадок мягкой тряпкой, смоченной в разрешенном дезинфицирующем средстве.

# **6.5.2 Машинная дезинфекция**

Не применяется.

6 Методы обработки согласно ISO 17664 | 6.6 Стерилизация

# **6.6 Стерилизация**

![](_page_63_Picture_3.jpeg)

# $\triangle$  **ВНИМАНИЕ!**

# **Повреждение изделия из-за неправильной стерилизации**

Повреждение стерильного материала

Запрещается стерилизация горячим воздухом, холодная химическая стерилизация, а также стерилизация этиленоксидом!

#### $\bigwedge$  **ВНИМАНИЕ!**

![](_page_63_Picture_9.jpeg)

#### **Влажность** Нестерильность

▶ Следите за обеспечением сухого состояния. Автоклавирование с последующим вакуумированием обеспечивает полную сухость! Дополнительно сушка может быть ускорена посредством фазы сушки в течение 10 минут при открытой дверце автоклава.

![](_page_63_Picture_12.jpeg)

# $\bigwedge$  **ВНИМАНИЕ!**

**Повреждения изделия из-за неправильной очистки** Не кладите насадку в ультразвуковую ванну.

Стерилизации подлежат только насадки.

Проводите стерилизацию непосредственно после очистки и дезинфекции. Перед стерилизацией поместите насадки в пакеты.

![](_page_63_Picture_17.jpeg)

Допущенные для стерилизации изделия KaVo выдерживают температуру до 138 °C.

▶ Стерилизация зондов в автоклаве:

Вы можете выбрать подходящую процедуру стерилизации из представленных ниже (в зависимости от имеющегося в наличии автоклава):

- Автоклав с форвакуумом:
	- не менее 3 мин при 134 °C -1 °C/+4 °C (273 °F -1,6 °F/+7,4 °F)
- Время сушки 10 мин.
- Автоклав с гравитационной системой:
- мин. 10 минут при 134 °C -1 °C/ +4 °C (273 °F -1.6 °F/ +7.4 °F) в качестве альтернативы
- Время сушки 10 мин.

Насадки храните в пакете.

![](_page_63_Picture_28.jpeg)

#### **Указание**

При стерилизации нескольких инструментов в одном цикле стерилизации не превышать максимальную загрузку стерилизатора.

# **6.7 Контроль и проверка работы**

# **6.7.1 Общие сведения**

▶ Проверить чистоту.

6 Методы обработки согласно ISO 17664 | 6.7 Контроль и проверка работы

# **6.7.2 Проверка насадок**

▶ Удерживая насадки напротив источника света (или дневного света), проверьте светопроводы в гильзе на отсутствие загрязнений и дефектов.

7 Устранение неисправностей

# **7 Устранение неисправностей**

Если DIAGNOcam подключается при запущенном ПО, то при следующем пуске могут появиться сообщения об ошибке. Перед извлечением камеры DIAGNOcam сначала необходимо завершить работу программы.

- ▶ Если при пуске программы появляются сообщения об ошибке, закройте все программы, выключите и снова включите ПК/ноутбук.
- ▶ При возникновении неисправностей немедленно выключите камеру DIAGNOcam!
- ▶ Незамедлительно проинформируйте ответственного сотрудника KaVo!

#### **Указание**

**Указание**

![](_page_65_Picture_9.jpeg)

#### **Неисправности или колебания напряжения, продолжительные сетевые помехи.**

Возможны неисправности в работы камере, в подключении по USB или при передаче данных в реальном времени.

Закройте приложение, извлеките USB-штекер камеры и снова вставьте его.

#### **Указание**

В редких случаях после установки ПО DIAGNOcam могут возникнуть неполадки в работе уже установленной интраоральной камеры. В этом случае позвоните по телефону сервисной горячей линии KaVo +49 7351 56 2700 или обратитесь по электронной почте

service.Multimedia@kavo.com.

![](_page_65_Picture_16.jpeg)

### **Указание**

Импортировать видео в ПО DIAGNOcam невозможно

![](_page_65_Picture_19.jpeg)

8 Принадлежности

# **8 Принадлежности**

1.005.1300 Насадка большая

![](_page_66_Picture_4.jpeg)

1.005.1360 Насадка малая

![](_page_66_Picture_6.jpeg)

1.005.1380 Подставка DIAGNOcam

![](_page_66_Picture_8.jpeg)

Другие принадлежности:

8 Принадлежности

Удлинительный кабель USB 3 м **Арт. № 1.005.1076** CD с программным обеспечением Twain/Wia **Арт. № 1.010.3642** 9 Данные об электромагнитной совместимости согласно EN IEC 60601-1-2 | 9.1 Электромагнитное излучение

# **9 Данные об электромагнитной совместимости согласно EN IEC 60601-1-2**

#### **9.1 Электромагнитное излучение**

#### **Указание**

#### **Электромагнитное излучение**

Свойства аппарата, определяемые излучением, позволяют использовать его в промышленной сфере и в больницах (CISPR 11, класс A). При использовании в жилой зоне (для чего согласно CISPR 11 требуется класс B) данный аппарат не обеспечивает достаточную защиту радиосвязи.

▶ При необходимости пользователь должен принять соответствующие меры, например выполнить перемещение или переналадку аппарата.

Аппарат DIAGNOcam 2170 предназначен для эксплуатации в указанной ниже электромагнитной обстановке. Заказчик или пользователь DIAGNOcam 2170 должен обеспечить такие условия для эксплуатации.

![](_page_68_Picture_201.jpeg)

![](_page_68_Picture_10.jpeg)

9 Данные об электромагнитной совместимости согласно EN IEC 60601-1-2 | 9.2 Устойчивость к электромагнитным помехам

# **9.2 Устойчивость к электромагнитным помехам**

Прибор DIAGNOcam 2170 предназначен для эксплуатации в указанных ниже условиях окружающей среды. Покупатель или пользователь DIAGNOcam 2170 обязан обеспечить эксплуатацию прибора в следующих условиях окружающей среды.

![](_page_69_Picture_386.jpeg)

9 Данные об электромагнитной совместимости согласно EN IEC 60601-1-2 | 9.3 Устойчивость к электромагнитным помехам

> Примечание:  $U_{\tau}$  - сетевое переменное напряжение перед применением испытательного уровня.

# **9.3 Устойчивость к электромагнитным помехам**

Прибор DIAGNOcam 2170 предназначен для эксплуатации в указанных ниже условиях окружающей среды. Покупатель или пользователь DIAGNOcam 2170 обязан обеспечить эксплуатацию прибора в следующих условиях окружающей среды.

![](_page_70_Picture_256.jpeg)

Примечание 1: Для 80 МГц и 800 МГц действителен более высокий диапазон частот.

Примечание 2: Настоящие рекомендации могут применяться не во всех ситуациях. На распространение электромагнитных волн оказывают влияние процессы поглощения и отражения их от зданий, предметов и людей.

<sup>а</sup> Диапазоны частот ISM (для промышленного, научного и медицинского применения) от 150 кГц и 80 МГц это 6,765 - 6,795 МГц; 13,553 - 13,567 МГц; 26,957 - 27,283 МГц и 40,66 - 40,70 МГц.

b Уровни соответствия в частотных диапазонах ISM от 150 кГц до 80 МГц и в частотном диапазоне от 80 МГц до 2,5 ГГц предназначены для того, чтобы уменьшить вероятность того, что мобильные/переносные устройства связи будут вызывать помехи, если они случайно окажутся поблизости от паци9 Данные об электромагнитной совместимости согласно EN IEC 60601-1-2 | 9.4 Рекомендуемые безопасные расстояния между переносными и мобильными ВЧ-телекоммуникационными приборами и стоматологической установкой ента. По этой причине при расчете рекомендуемого безопасного расстоя-

ния в этих частотных диапазонах используется дополнительный коэффициент 10/3.

c Силу поля стационарных передатчиков, таких, как, например, базы радиотелефонов и наземных мобильных радиоприборов, любительские радиостанции, АМ- и FM-радио- и телевизионных передатчиков теоретически нельзя точно определить заранее. Чтобы определить электромагнитный фон в отношении стационарных передатчиков, следует провести исследование на месте. Если измеренная сила поля на месте использования установки DIAGNOcam 2170 превышает указанные выше уровни соответствия, следует понаблюдать за установкой DIAGNOcam 2170, чтобы подтвердить функционирование в соответствии с назначением. Если наблюдаются необычные эксплуатационные характеристики, могут потребоваться дополнительные меры, как, например, изменение пространственной ориентации или места расположения установки DIAGNOcam 2170.

d В частотном диапазоне от 150 кГц до 80 МГц сила поля должна быть меньше 3 В eff В/м.

# **9.4 Рекомендуемые безопасные расстояния между переносными и мобильными ВЧтелекоммуникационными приборами и стоматологической установкой**

DIAGNOcam 2170 предназначен для эксплуатации в электромагнитной среде, в которой производится контроль электромагнитных высокочастотных полей. Покупатель или пользователь DIAGNOcam 2170 может помочь избежать появления электромагнитных помех, соблюдая минимальное расстояние между высокочастотными телекоммуникационными приборами (передатчиками) и DIAGNOcam 2170 в зависимости от выходной мощности коммуникационного прибора, как это указано ниже.

![](_page_71_Picture_211.jpeg)

Безопасное расстояние зависит от несущей частоты:

Для передающего устройства, номинальная мощность которого в вышеприведенной таблице не указана, можно рассчитать рекомендуемое безопасное расстояние d в метрах (м) по уравнению, которое относится к соответствующему столбцу, причем номинальная мощность передающего устройства Р в ваттах (Вт) соответствует характеристикам, которые приводит его изготовитель.

ПРИМЕЧАНИЕ 1 Для 80 МГц и 800 МГц действителен более высокий диапазон частот.
9 Данные об электромагнитной совместимости согласно EN IEC 60601-1-2 | 9.4 Рекомендуемые безопасные расстояния между переносными и мобильными ВЧ-телекоммуникационными приборами и стоматологической ПРИМЕЧАНИЕ 2 Настоящие рекомендации могут применяться не во верех кой туациях. На распространение электромагнитных волн оказывают влияние процессы поглощения и отражения их от зданий, предметов и людей.

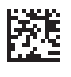

## **Представительство в России :**

ООО «КаВо Дентал Руссланд», 195112, Россия, г. Санкт-Петербург, Малоохтинский пр., д. 64, литера В, помещение 26Н. Тел.: +7 (812) 324-42-12, факс: +7 (812) 324-20-53; Рекламации направлять по адресу: E-mail: kavo@kavodental.ru www.kavodental.ru

## **Сервисная служба KaVo в Санкт-Петербурге :**

Тел.: +7 (812) 324-13-61, факс: +7 (812) 324-20-80; E-mail: Service.russia@kavo.com

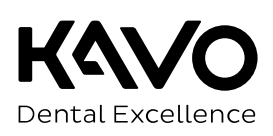